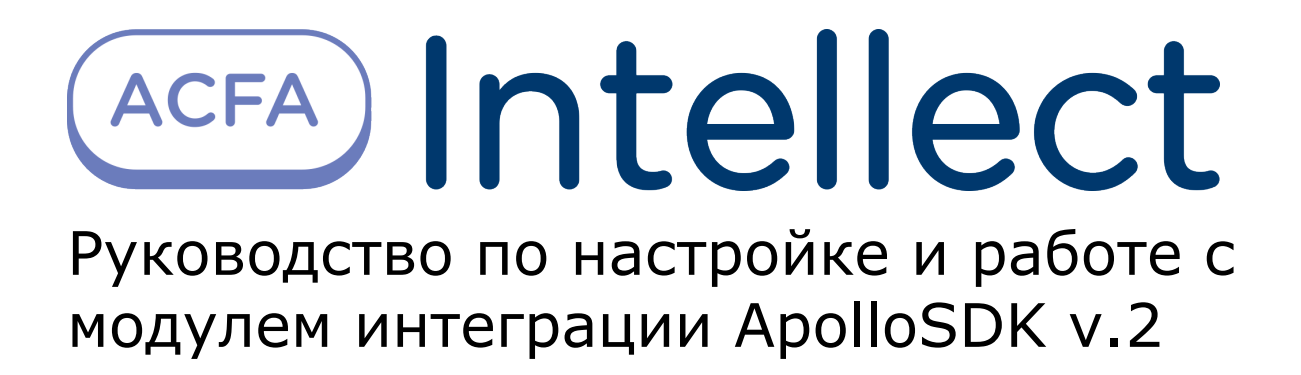

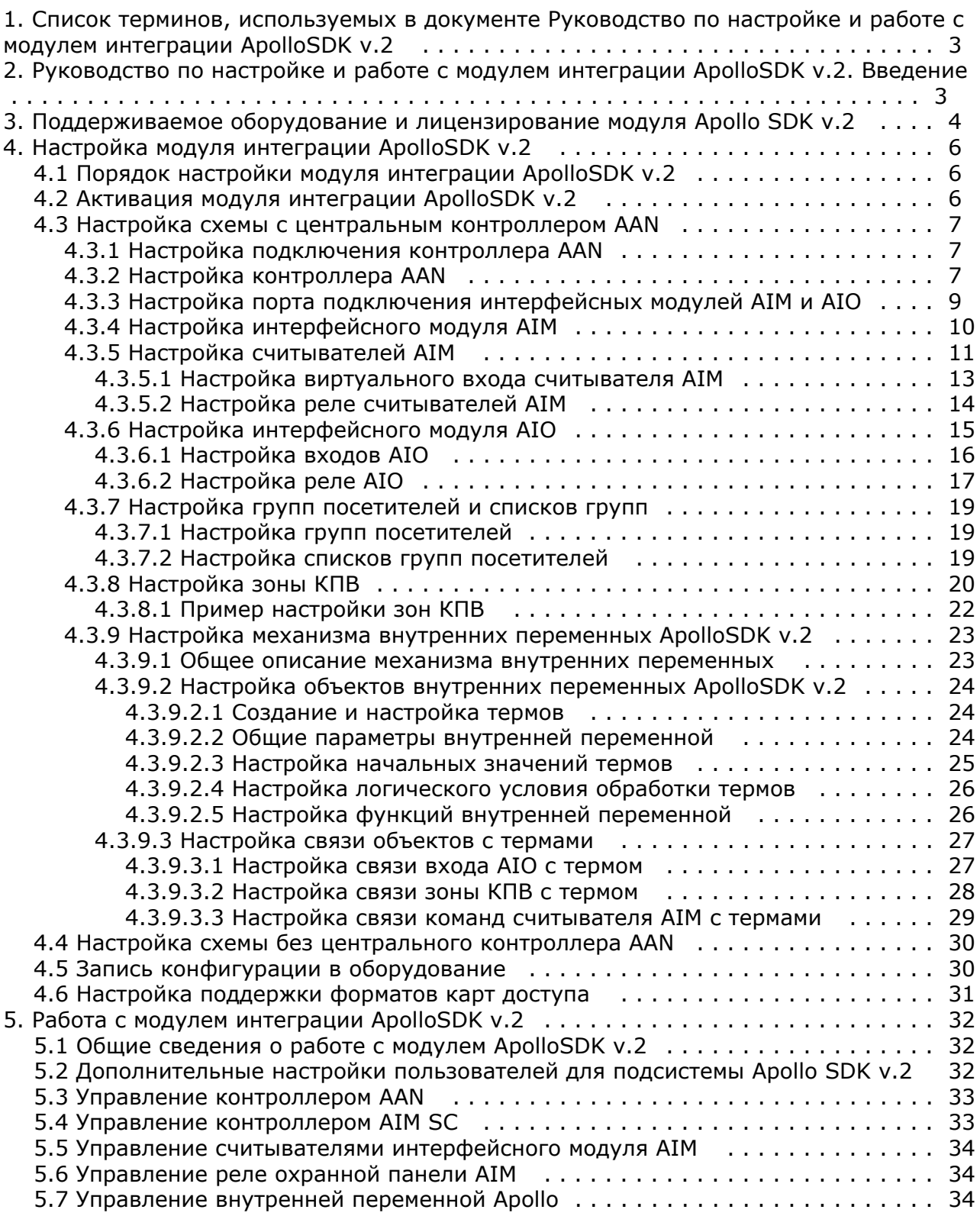

# <span id="page-2-0"></span>**Список терминов, используемых в документе Руководство по настройке и работе с модулем интеграции ApolloSDK v.2**

Сервер – компьютер с установленной конфигурацией **Сервер** программного комплекса *Интеллект.*

Система контроля и управления доступом (СКУД) – программно-аппаратный комплекс, предназначенный для осуществления функций контроля и управления доступом.

Контроллер – электронное устройство, предназначенное для контроля и управления точками доступа.

Точка доступа – место, где осуществляется контроль доступа.

Интерфейсный модуль *AIM* – интерфейсный модуль для подключения к контроллеру *AAN* считывателей или клавиатур.

Охранная панель *AIO* – охранная микропроцессорная панель, осуществляющая контроль над состоянием охранных шлейфов и управление релейными выходами.

Охранный шлейф – шлейф, в который включаются охранные извещатели (магнито-контактные, ударно-контактные), либо выходные цепи извещателей объемного действия, охранных панелей.

Считыватели – электронные устройства, предназначенные для ввода запоминаемого кода с клавиатуры либо считывания кодовой информации с ключей (идентификаторов) системы.

Идентификатор доступа – ключ (физический или цифровой), по которому предоставляется доступ объектам в помещения, здания, зоны и территории.

Карта доступа – физический идентификатор доступа, регистрируемый считывателем.

Время прохода – время, которое отводится на проход через точку доступа. По истечении данного времени точка доступа автоматически блокируется.

Импульс – сигнал, в результате которого реле замыкается.

Временная зона – совокупность произвольного количества интервалов времени в пределах каждых суток временного цикла (от 1 до 366 дней), а также интервалов времени в течение особых дат. Временные зоны определяют график доступа на охраняемый объект.

# <span id="page-2-1"></span>**Руководство по настройке и работе с модулем интеграции ApolloSDK v.2. Введение**

#### **На странице:**

- [Назначение документа](#page-2-2)
- [Общие сведения о модуле интеграции](#page-2-3) [ApolloSDK v.2](#page-2-3)

#### <span id="page-2-2"></span>**Назначение документа**

Документ *Руководство по настройке и работе с модулем интеграции ApolloSDK v.2* является справочно-информационным пособием и предназначен для специалистов по настройке и операторов модуля *ApolloSD K v.2*. Данный модуль работает в составе программного комплекса *ACFA Intellect*. В данном Руководстве представлены следующие материалы:

- 1. общие сведения о модуле интеграции *ApolloSDK v.2*;
- 2. настройка модуля интеграции *ApolloSDK v.2*;
- 3. работа с модулем интеграции *ApolloSDK v.2*.

#### <span id="page-2-3"></span>**Общие сведения о модуле интеграции ApolloSDK v.2**

Модуль интеграции *ApolloSDK v.2* работает в составе программного комплекса *ACFA Intellect* и предназначен для конфигурирования и управления оборудованием системы *ApolloSDK*.

Модуль интеграции *ApolloSDK v.2* позволяет работать с системой *ApolloSDK v.2,* построенной по двум схемам: с

использованием центральных контроллеров AAN и без них.

В ПК *ACFA Intellect* интегрировано следующее оборудование:

- 1. контроллеры *AAN* (компонент *СКУД*);
- 2. интерфейсные модули *AIM* (компонент *СКУД*);
- 3. охранные панели *AIO* (компонент *ОПС*);

#### **Примечание.** O)

Работа с охранными панели *AIO* возможна только с иcпользованием центрального контроллера *AAN*.

Подключение центральных контроллеров *AAN* осуществляется через COM-порт или Ethernet-соединение.

При использовании схемы с одним интерфейсным модулем без центрального контроллера *AAN* подключение можно устанавливать через COM-порт. При наличии нескольких интерфейсных модулей *AIM* используется подключение по Ethernet через преобразователь.

#### **Примечание.** ⋒

Подробные сведения о системе *ApolloSDK v.2* приведены в официальной справочной документации (производитель ААМ Системз).

# **Внимание!**

Для работы модуля интеграции *ApolloSDK v.2* необходимо программное обеспечение системы *ApolloSDK v.2*, установленное на Сервере.

Перед настройкой модуля интеграции *ApolloSDK v.2* необходимо выполнить следующие действия:

- 1. Установить необходимое оборудование на охраняемый объект.
- 2. Установить на Сервер программное обеспечение системы *ApolloSDK v.2* (расположено в <Директория установки ПК *Интеллект*>\Modules\ApolloSDK).
- 3. Скопировать лицензионный файл licence.bin (<Директория установки ПК *Интеллект*>\Modules\ApolloSDK\Apoll oSDK v.2.1 (01.15.2015) Installer\Licence) в директорию установки программного обеспечения *ApolloSDK.*

# <span id="page-3-0"></span>**Поддерживаемое оборудование и лицензирование модуля Apollo SDK v.2**

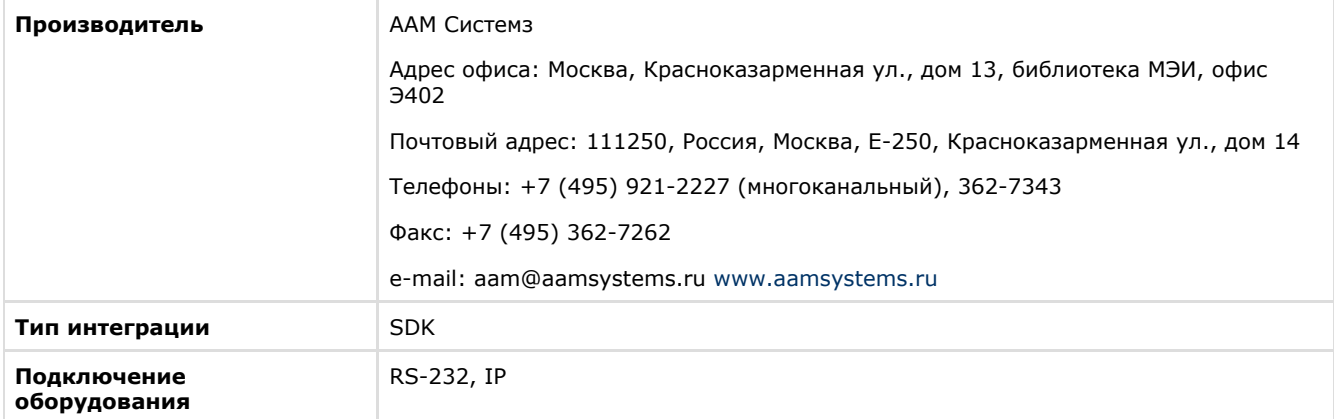

#### **Поддерживаемое оборудование**

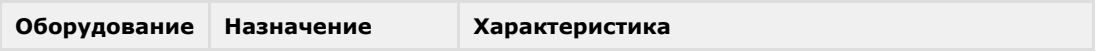

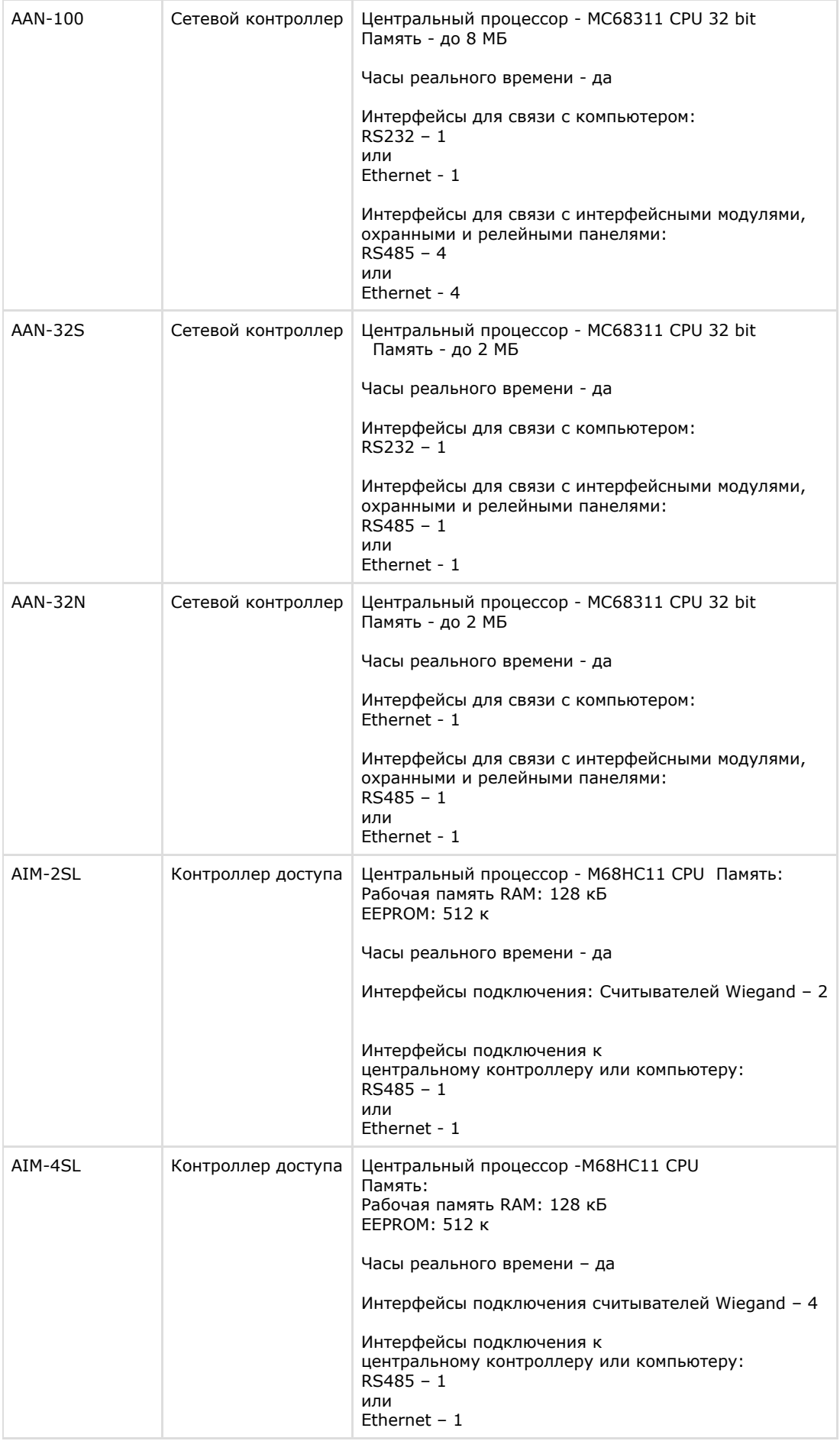

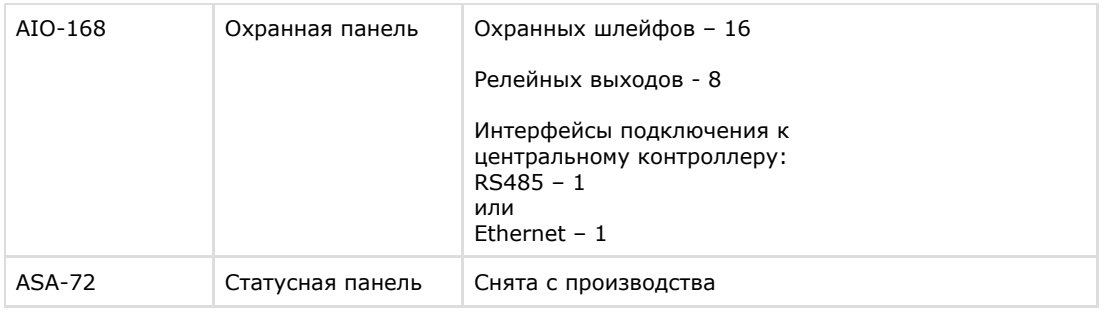

#### **Защита модуля**

Модуль один, но позиций в прайс-листе четыре:

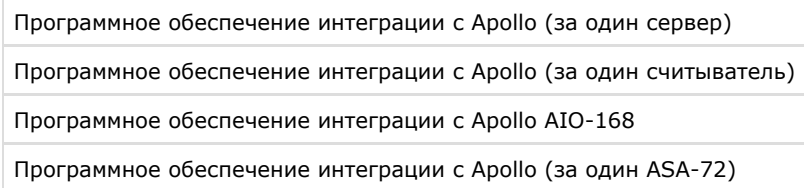

Программное обеспечение интеграции с Apollo (за один сервер) – это фактически электронный ключ Guardant, защищающий Apollo SDK v.2 со стороны производителя и хранящий в себе серийные номера всех устройств. Всегда есть хотя-бы один на систему.

Если оборудование подключается не к одному а к нескольким серверам с ядром Интеллект, то на каждый второй и последующий сервера потребуется дополнительное приобретение электронных ключей защиты (Программное обеспечение интеграции с Apollo (за один сервер)). Для каждого из электронных ключей защиты конфигурация своя – в соответствии с настройками в дереве объектов ПО «Интеллект»

При заказе модуля требуется предоставление всех серийных номеров оборудования. Производитель модуля, таким образом защищает свой эксклюзив на территории СНГ.

Защита не зависит от количества подключаемых старших панелей (AAN-100 и\или AAN-32). Защита зависит только от количества подключаемых конечных устройств (Считывателей, лучей/реле, ASA-72). Это связано с особенностями сублицензирования модуля в компании-производителе модуля.

Программный модуль Apollo SDK v.2 может работать напрямую с младшими контроллерами AIM-\*SL. Также существует возможность работать с несколькими младшими контроллерами AIM-\*SL, используя сетевой конвертер ENI-110.

# <span id="page-5-0"></span>**Настройка модуля интеграции ApolloSDK v.2**

# <span id="page-5-1"></span>**Порядок настройки модуля интеграции ApolloSDK v.2**

Порядок настройки модуля интеграции *ApolloSDK v.2* при использовании схемы с центральным контроллером *AAN* сле дующий:

- 1. [Настройка подключения контроллера](#page-6-1) *AAN*.
- 2. [Настройка контроллера](#page-6-2) *AAN*.
- 3. [Настройка порта подключения интерфейсных модулей AIM и AIO](#page-8-0).
- 4. [Настройка модулей](#page-8-0) *AIM* и *AIO*.
- 5. [Настройка считывателей модуля](#page-10-0) *AIM*.
- 6. [Настройка исполнительных устройств модуля](#page-14-0) *AIO*.
- 7. [Настройка групп посетителей и списков групп.](#page-18-0)
- 8. [Настройка зон КПВ](#page-19-0).
- 9. [Настройка механизма внутренних переменных ApolloSDK v.2.](#page-22-0)
- 10. [Настройка отображения карт доступа](#page-30-0).

Порядок настройки модуля интеграции *ApolloSDK v.2* при использовании схемы без центрального контроллера *AAN* с ледующий:

- 1. [Настройка подключения интерфейсных модулей](#page-8-0) *AIM.*
- 2. [Настройка модулей](#page-9-0) *AIM.*
- 3. [Настройка считывателей модуля](#page-10-0) *AIM*.
- 4. [Настройка отображения карт доступа](#page-30-0).

После изменения конфигурации системы в каждом случае необходимо произвести запись конфигурации в оборудование.

## <span id="page-5-2"></span>**Активация модуля интеграции ApolloSDK v.2**

Для активации модуля интеграции *ApolloSDK v.2* необходимо создать объект **Apollo SDK v.2** на базе объекта **Компь ютер** (**1**).

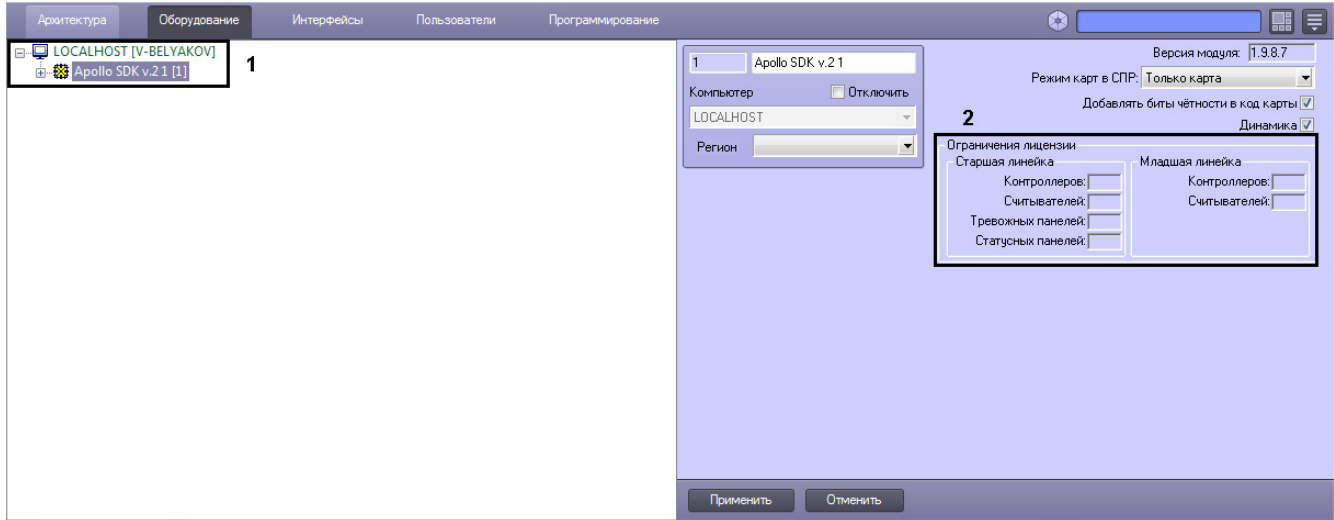

<span id="page-6-0"></span>На панели настроек объекта **Apollo SDK v.2** указаны ограничения на количества устройств в текущей лицензии (**2**).

### **Настройка схемы с центральным контроллером AAN**

### <span id="page-6-1"></span>**Настройка подключения контроллера AAN**

Настройка подключения контроллера *AAN* осуществляется на панели настроек объекта **Драйвер старшей линейки**. Данный объект создается на базе объекта **Apollo SDK v.2**.

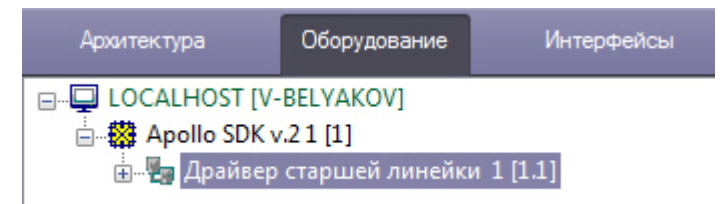

Для подключения контроллера *AAN* необходимо:

1. Выбрать интерфейс подключения контроллера – COM-порт или Ethernet (**1**).

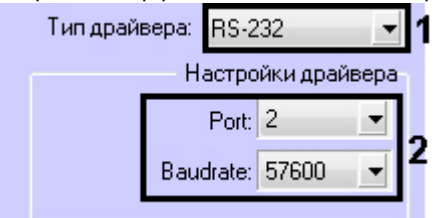

- 2. Если контроллер подключен через COM-порт, выбрать номер порт и его скорость (**2**).
- 3. Если контроллер подключен через Ethernet, ввести его IP-адрес и порт подключения (**3**).

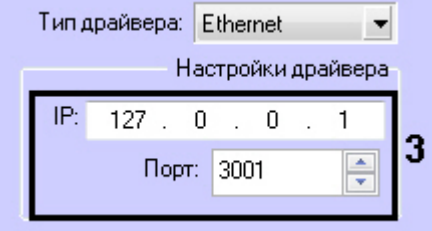

4. Нажать кнопку **Применить**.

<span id="page-6-2"></span>Подключение контроллера *AAN* завершено.

#### **Настрoйка контроллера AAN**

Настройка контроллера *AAN* осуществляется на панели настроек объекта **Apollo AAN**. Данный объект создается на базе объекта **Драйвер старшей линейки**.

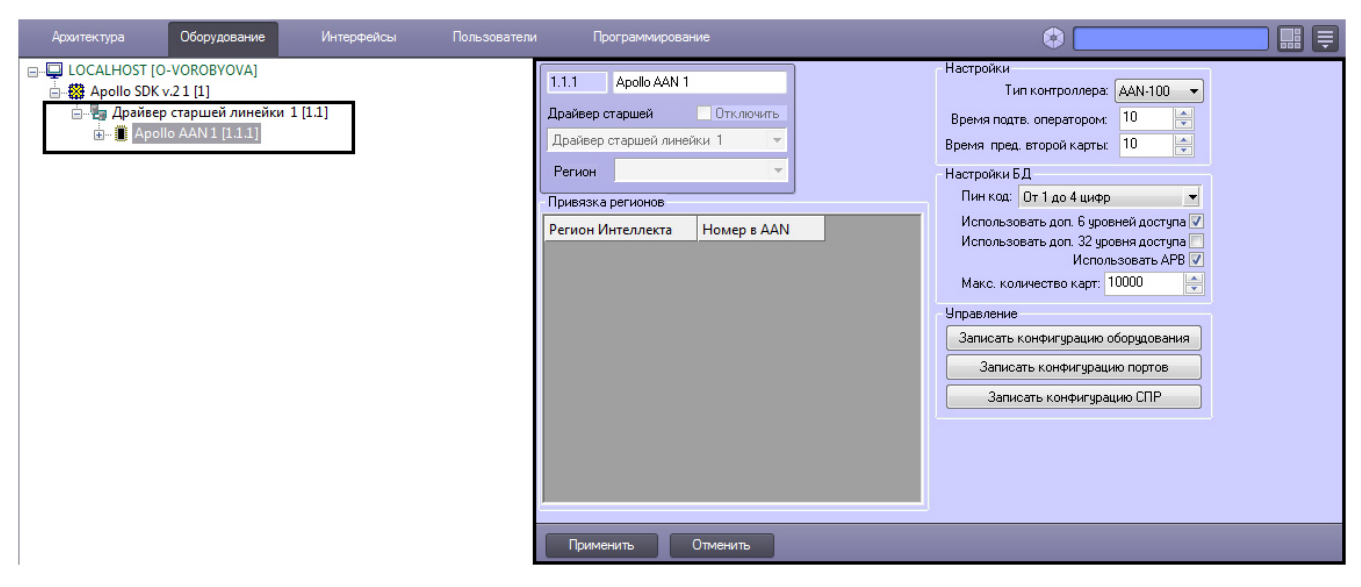

Настройка контроллера *AAN* включает в себя следующие действия:

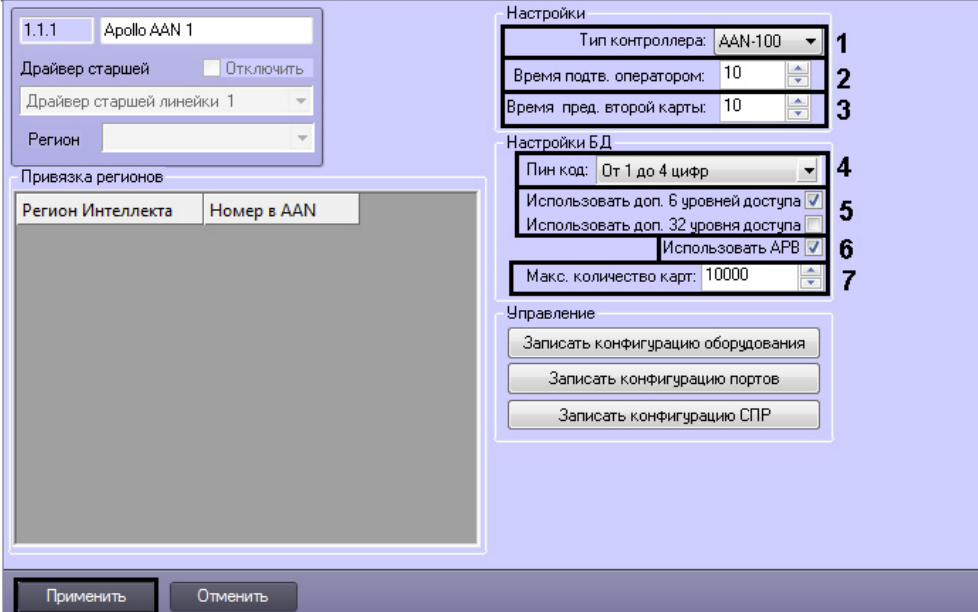

- 1. Из раскрывающегося списка **Тип контроллера:** выбрать тип (*AAN-32* или *AAN-100*) контроллера *AAN,* в соответствии с используемым оборудованием (**1**).
- 2. В поле **Время подтверждения оператором:** ввести время в секундах, которое отводится оператору на принятие решения по предоставлению или отказу в доступе (**2**).
- 3. В поле **Время предъявления второй карты:** ввести время в секундах, определяющее временной интервал между предъявлением первой и второй карты доступа, при превышении которого, доступ по второй карте предоставлен не будет (**3**).
- 4. В поле **Пин код:** выбрать длину используемого PIN-кода. Если не требуется использовать PIN-код в процедуре доступа, выбрать значение **Не использовать** (**4**).
- 5. Если для каждого пользователя необходимо использовать дополнительные 6 или 32 уровней доступа, установить соответствующие флажки (**5**).

#### **Внимание!** Λ

При использовании дополнительных уровней доступа уменьшается максимальное количество пользователей, которое может храниться в памяти контроллера.

- 6. Настроить контроль двойного прохода. Для этого необходимо установить флажок **Использовать APB** (**6**). Для настройки глобального контроля двойного прохода независимо от количества контроллеров *AAN* необходимо также следующее:
- 7. Создать регионы в ПК *Интеллект.*
- 8. Назначить регионы считывателям.
- 9. Каждому региону в ПК *Интеллект* сопоставить по номеру регион в контроллере *AAN*.
- 10. В поле **Макс. количество карт:** ввести максимальное число карт доступа, которые будут храниться в памяти контроллера (**7**).

**Примечание.** 0

Максимальное число карт доступа, которые могут храниться в памяти контроллера, зависит от

количества плат памяти, установленных на нем.

#### 11. Нажать кнопку **Применить**.

<span id="page-8-0"></span>Настройка контроллера *AAN* завершена.

### **Настройка порта подключения интерфейсных модулей AIM и AIO**

Подключение модулей AIM и AIO к контроллеру ААN осуществляется по 4 портам (RS-485 или Ethernet).

Настройка порта осуществляется на панели настроек объекта **Apollo AAN Порт**. Данный объект создается на базе объекта **Apollo AAN**.

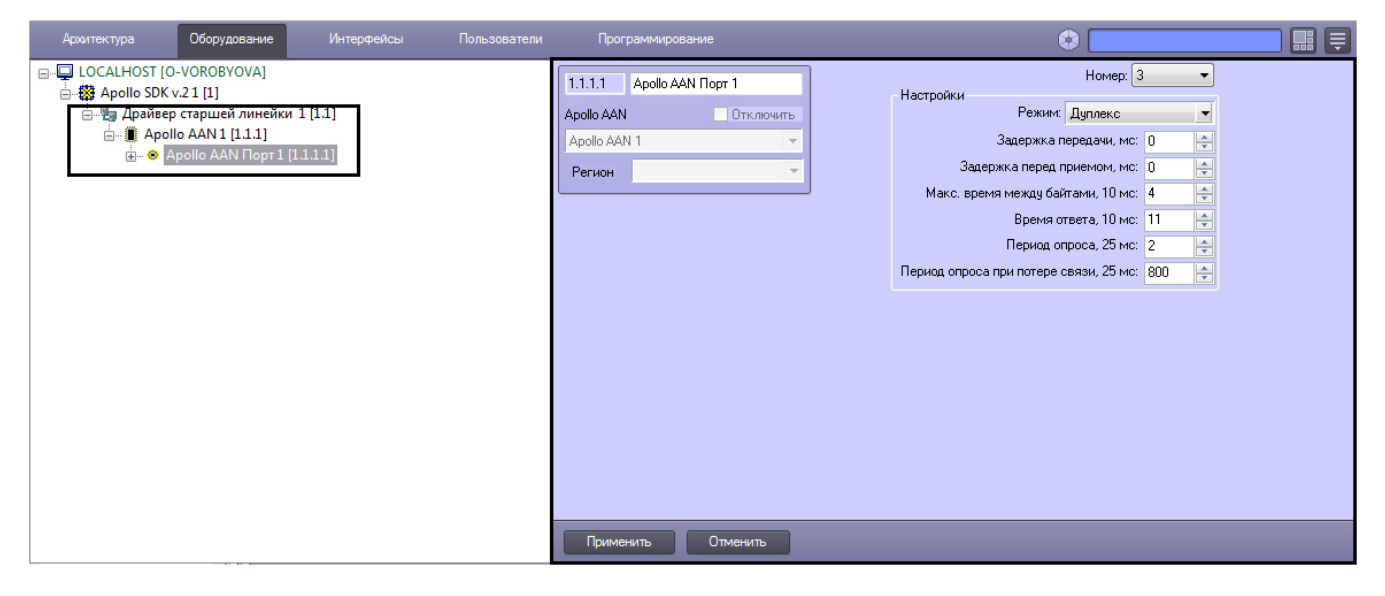

Настройка порта контроллера *AAN* включает в себя следующие действия:

#### **Внимание!**

Δ

Не рекомендуется изменять параметры порта по умолчанию.

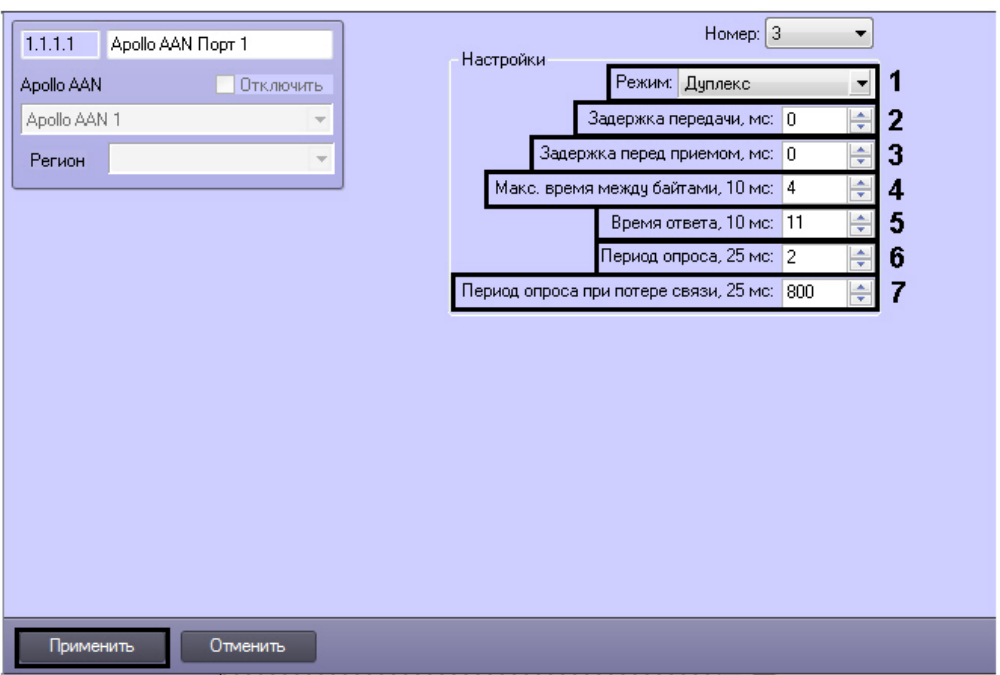

- 1. Из раскрывающегося списка **Режим:** выбрать режим передачи данных через порт: дуплексный или полудуплексный (**1**). Дуплексный режим подразумевает прием и передачу данных одновременно. В полудуплексном режиме прием и передача данных осуществляется через интервал.
- 2. Указать период задержки передачи данных через порт в миллисекундах (**2**).
- 3. Указать период задержки перед приемом данных через порт в миллисекундах (**3**).
- 4. Указать максимально допустимое время ожидания следующего байта в миллисекундах (**4**).

**Примечание.**

В названии данной и последующей настроек через запятую указывается кратность значения, которое требуется указать. Таким образом, если установить значение параметра Максимальное время между байтами, 10 мс равным 4, то максимальное время ожидания следующего байта будет считаться равным 40 мс.

- 5. Указать максимально допустимое время ответа устройств, подключенных через данный порт, при опросе (**5**), учитывая указанную кратность. Если устройство не отвечает за указанное время, считается, что связь с ним потеряна.
- 6. Указать период опроса устройств, подключенных через данный порт, при наличии с ними связи в миллисекундах (**6**), учитывая указанную кратность.
- 7. Указать период опроса устройств, подключенных через данный порт, при потере связи с ними в миллисекундах (**7**), учитывая указанную кратность.
- 8. Нажать на кнопку **Применить**.

<span id="page-9-0"></span>Настройка порта контроллера *AAN* завершена.

### **Настройка интерфейсного модуля AIM**

Настройка интерфейсного модуля *AIM* осуществляется на панели настроек объекта **Apollo AIM**. Данный объект создается на базе объекта **Apollo AAN Порт**.

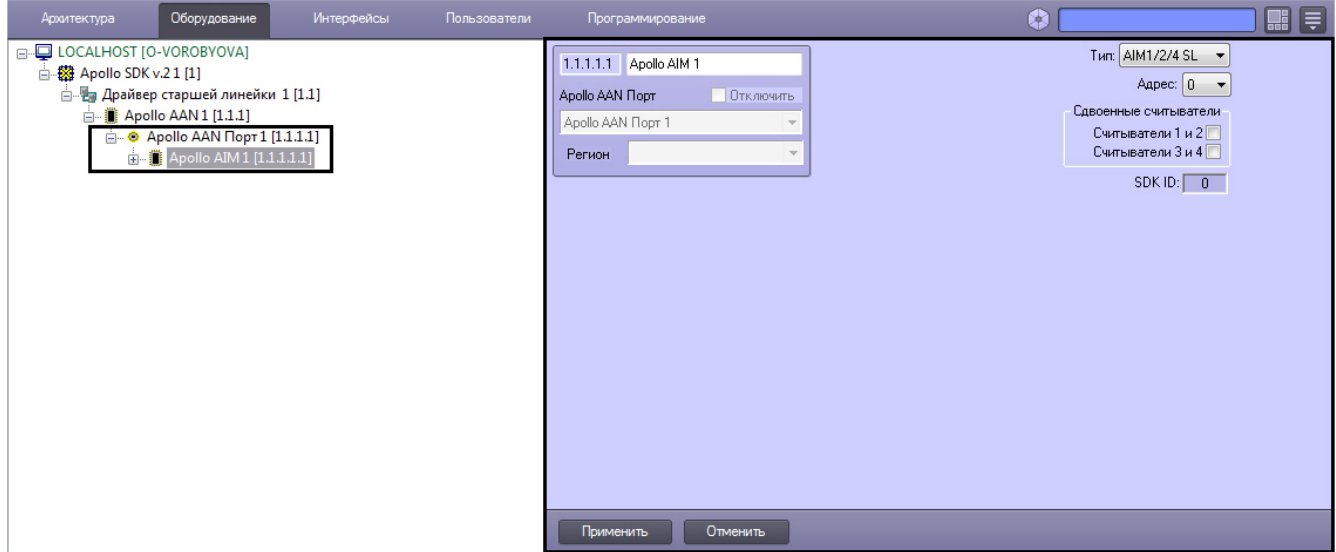

Настройка интерфейсного модуля *AIM* включает в себя следующие действия:

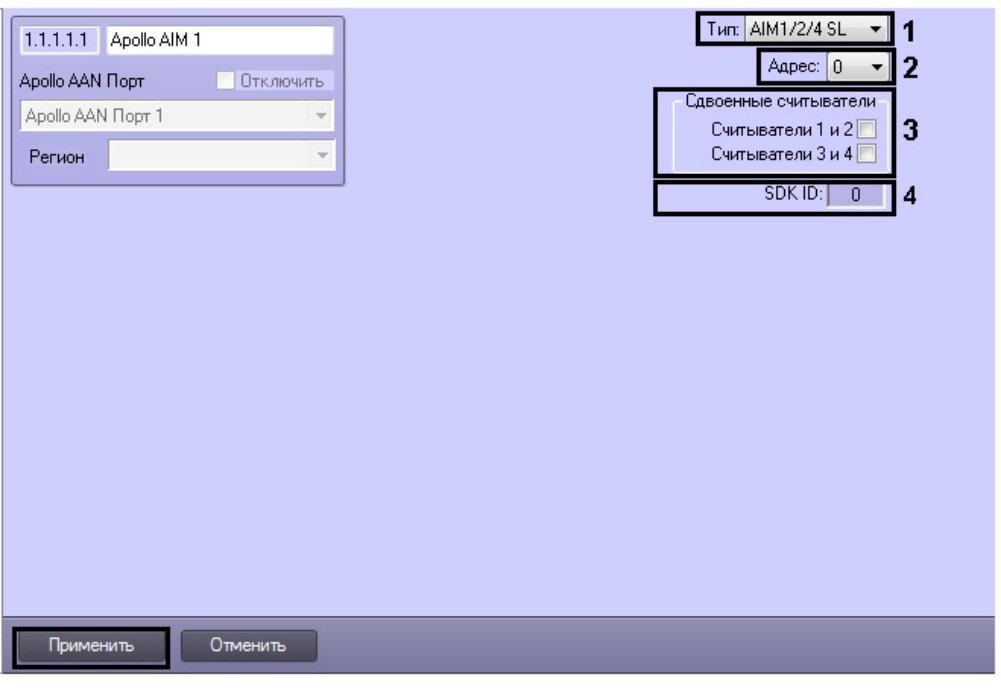

- 1. Выбрать тип модуля *AIM* из соответствующего списка (**1**).
- 2. Из списка **Адрес:** выбрать адрес модуля во внутренней сети (**2**).
- 3. Установить соответствующие флажки, если на объекте используются сдвоенные считыватели (**3**). Сдвоенные считыватели используются с разных сторон одной двери. Если считыватели одиночные, то они

используются с одной стороны двери, проход с другой стороны двери осуществляется по кнопке.

#### **Примечание**

Поле **SDK ID** (**4**) заполняется автоматически при создании объекта и должно содержать разные значения для одного типа объектов. Для корректной работы модуля не рекомендуется создавать объекты по шаблону (см. [Функция Сохранить\)](https://doc.axxonsoft.com/confluence/pages/viewpage.action?pageId=83500588), в этом случае значение **SDK ID** будет одинаковым.

4. Нажать кнопку **Применить**.

<span id="page-10-0"></span>Настройка интерфейсного модуля *AIM* завершена.

#### **Настройка считывателей AIM**

Настройка считывателя *AIM* осуществляется на панели настроек объекта **Apollo считыватель AIM**. Данный объект создается на базе объекта **Apollo AIM**.

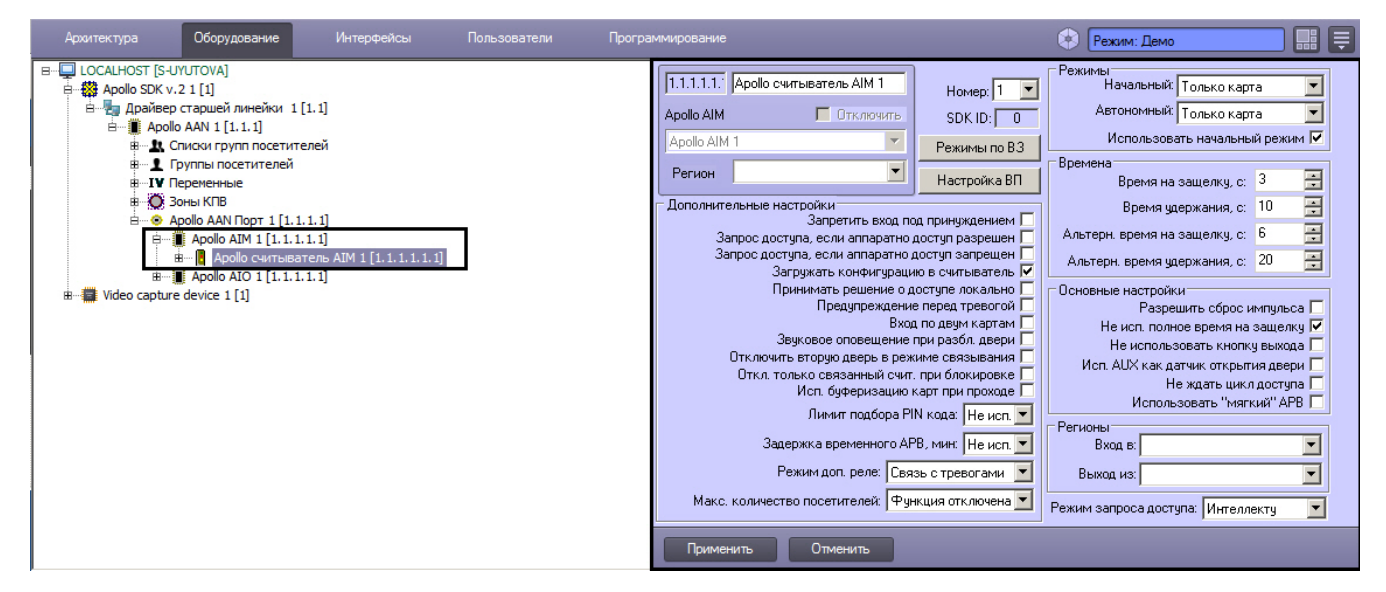

Настройка интерфейсного модуля *AIM* включает в себя следующие действия:

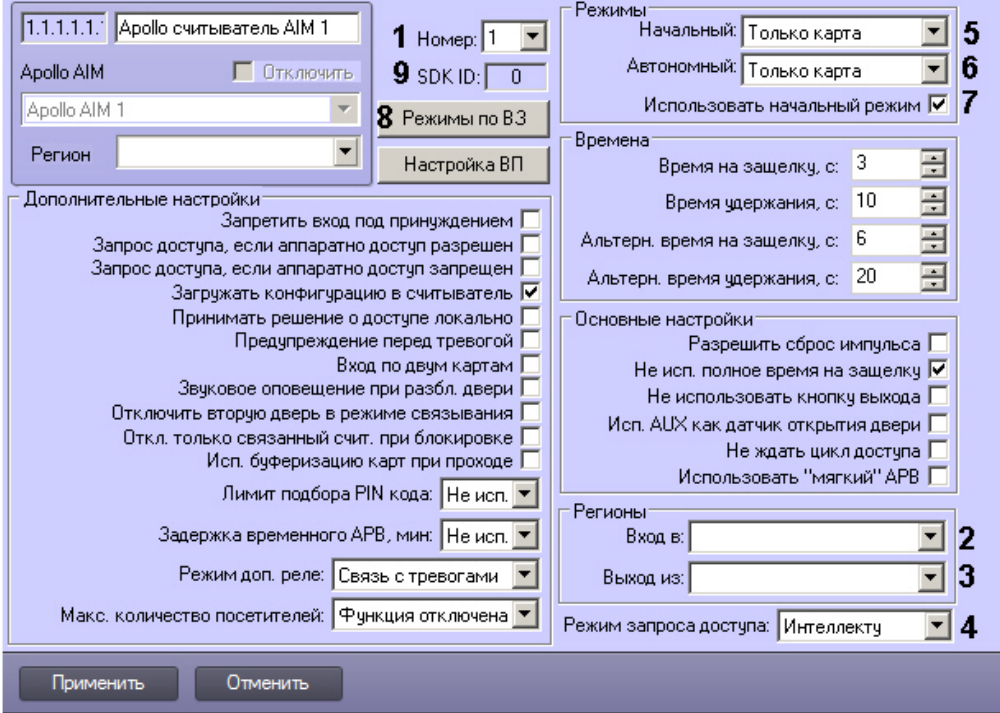

- 1. Из раскрывающегося списка **Номер:** выбрать адрес считывателя (**1**).
- 2. Из раскрывающегося списка **Вход в:** выбрать объект **Раздел**, соответствующий территории, расположенной со стороны выхода через считыватель (**2**).
- 3. Из раскрывающегося списка **Выход из:** выбрать объект **Раздел**, соответствующий территории, расположенной со стороны входа через считыватель (**3**).
- 4. Из списка **Запрос доступа** выбрать ответственного за решение о доступе: Сервер *Интеллект* (автоматическое принятие решение, основанное на уровне доступа пользователя и его карте) или оператор (**4**).

#### **Примечание.** ⋒

Для обработки запроса оператором необходимо создать в системе интерфейсный объект *Диспетчер событий* и настроить его на событие Запрос оператору (Доступ разрешен). Подробнее о данном объекте и его функциональности см. документ [Руководство по настройке и работе с модулем](https://doc.axxonsoft.com/confluence/pages/viewpage.action?pageId=126817125&src=breadcrumbs-parent) [Диспетчер событий.](https://doc.axxonsoft.com/confluence/pages/viewpage.action?pageId=126817125&src=breadcrumbs-parent)

- 5. Настроить режимы работы считывателя:
	- a. Из раскрывающегося списка **Начальный:** выбрать режим работы считывателя при установлении связи (**5**).

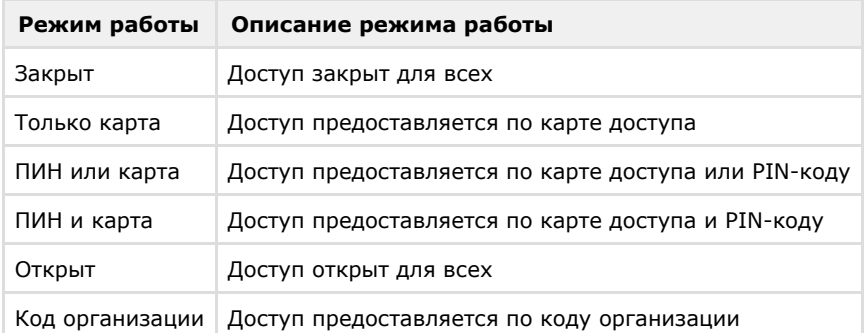

- b. Из раскрывающегося списка **Автономный:** выбрать режим работы считывателя, когда связь с ним потеряна (**6**).
- c. Установить флажок **Использовать начальный режим**, если необходимо переключаться на начальный режим работы считывателя после записи конфигурации (**7**).
- d. Нажать кнопку **Режимы по ВЗ** и настроить изменение режима работы считывателя в зависимости от временной зоны (**8**). Для каждой временной выбираются 2 режима работы считывателя: при начале временной зоны и после окончания временной зоны.

### **Примечание**

Поле **SDK ID** (**9**) заполняется автоматически при создании объекта и должно содержать разные значения для одного типа объектов. Для корректной работы модуля не рекомендуется создавать объекты по шаблону (см. [Функция Сохранить\)](https://doc.axxonsoft.com/confluence/pages/viewpage.action?pageId=83500588), в этом случае значение **SDK ID** будет одинаковым.

6. Задать прочие параметры считывателя.

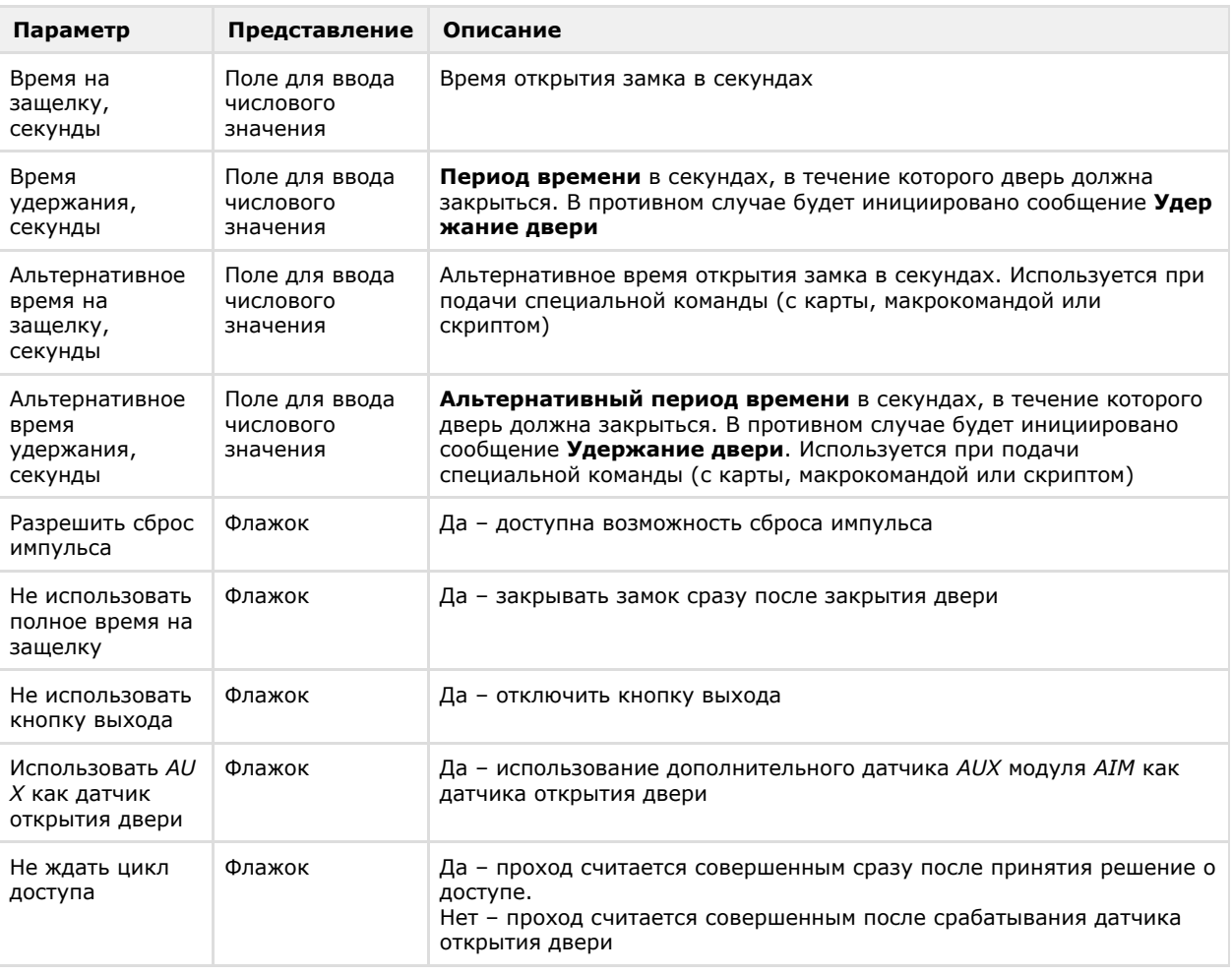

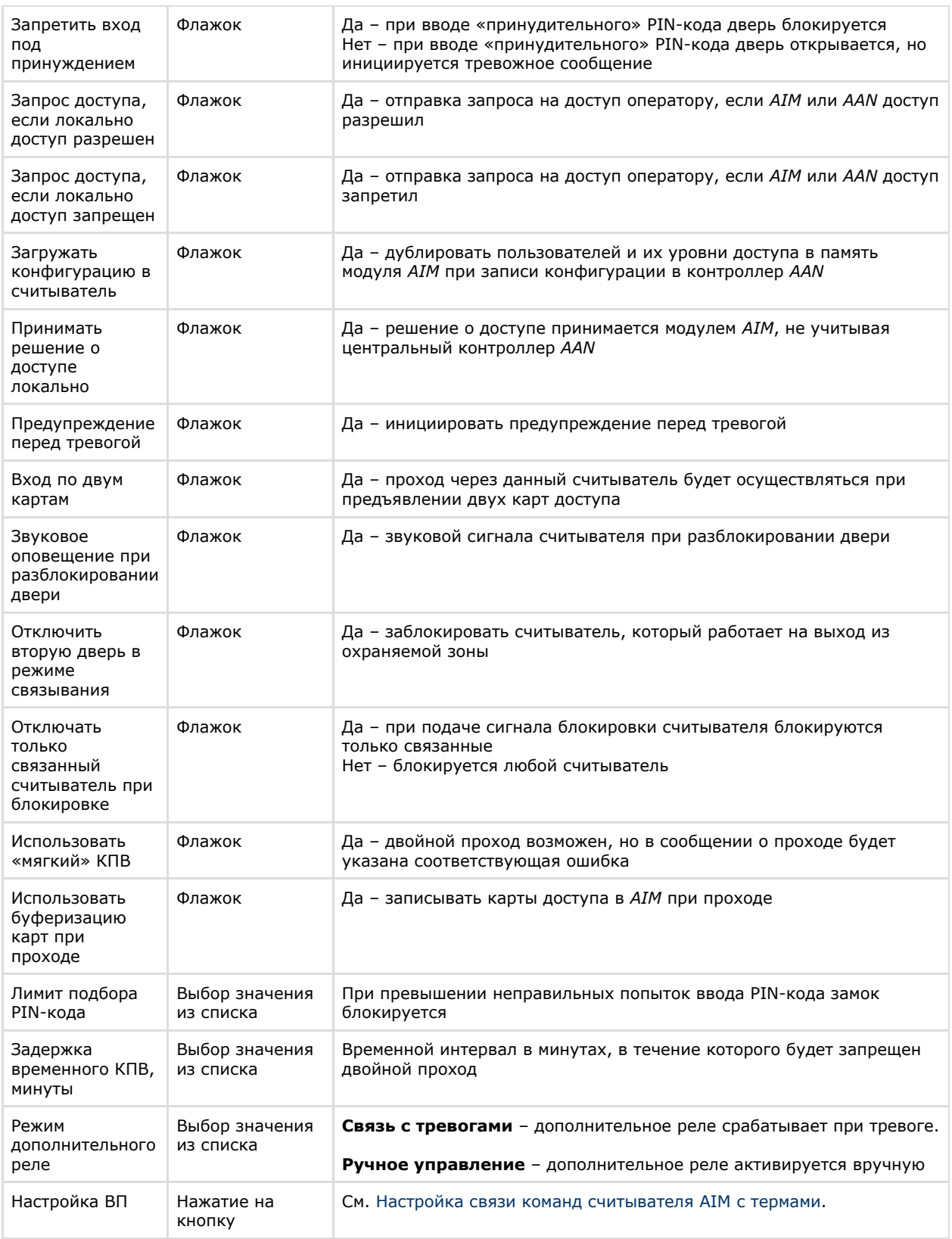

#### 7. Нажать кнопку **Применить**.

<span id="page-12-0"></span>Настройка считывателя *AIM* завершена.

#### **Настройка виртуального входа считывателя AIM**

Существует возможность создания и настройки виртуальных входов считывателей *AIM*. Виртуальные входы следят за определенными состояниями считывателя и инициируют сообщения, на которые можно настроить разнообразные реакции с помощью скриптов или макрокоманд.

Настройка виртуальных входов считывателя *AIM* осуществляется на панели настроек объекта **Apollo Вход AIM**. Данный объект создается на базе объекта **Apollo считыватель AIM**.

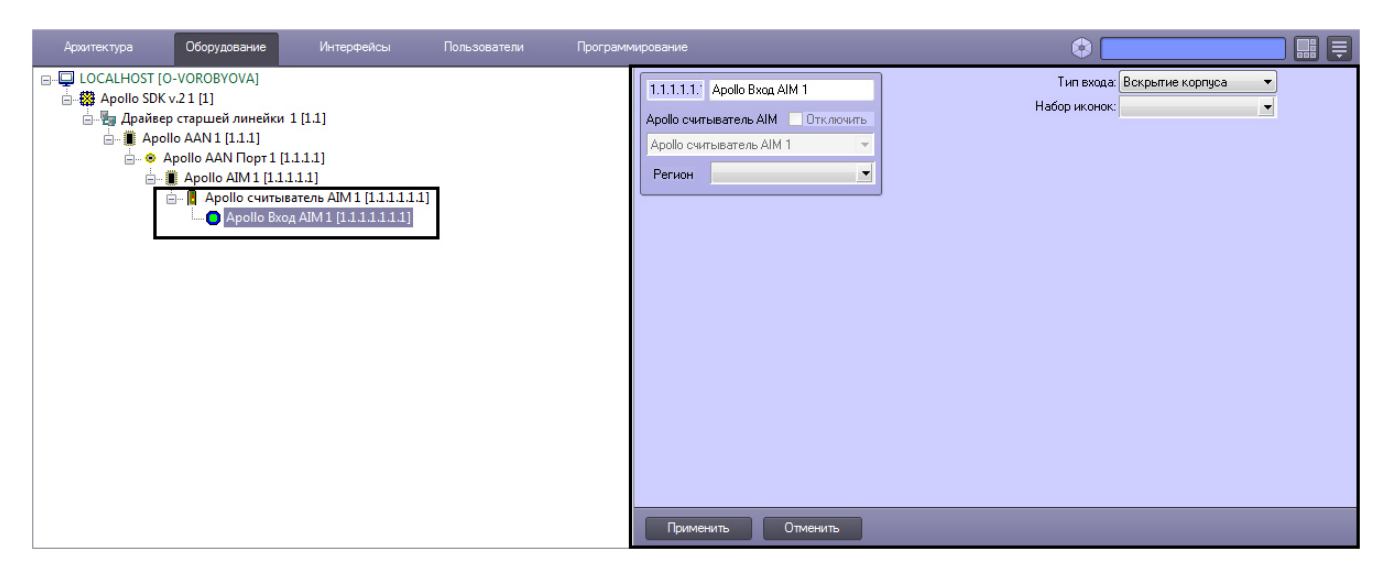

Настройка виртуальных входов включает в себя следующие действия:

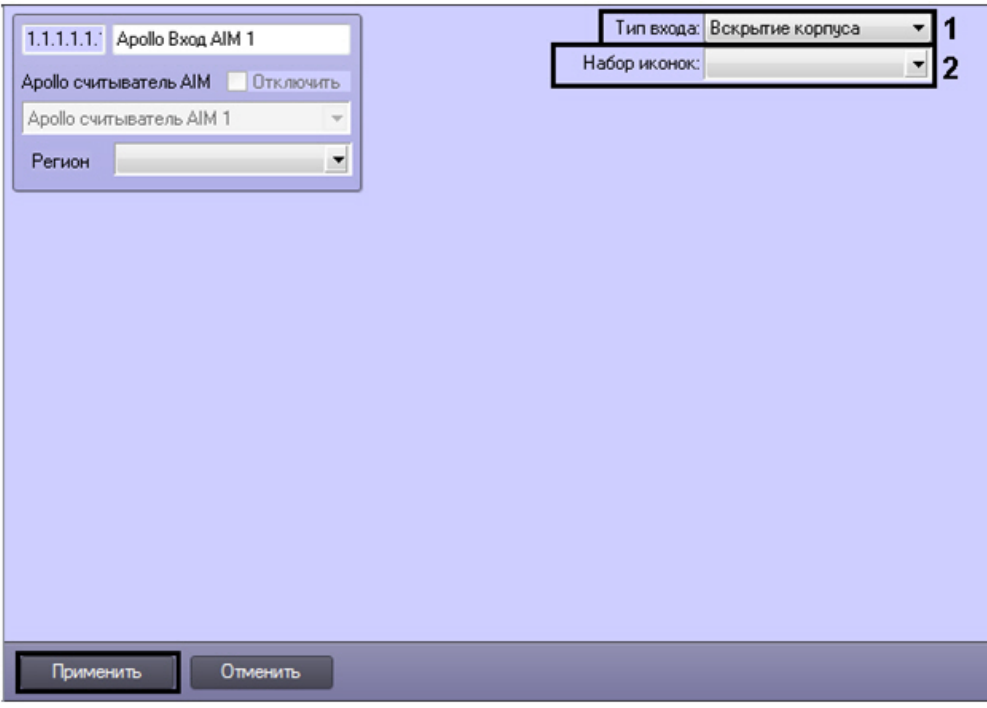

- 1. Выбрать тип виртуального входа.
- 2. Выбрать тип иконок виртуального входа на карте.
- 3. Нажать кнопку **Применить**.

<span id="page-13-0"></span>Настройка виртуальных входов считывателя *AIM* завершена.

#### **Настройка реле считывателей AIM**

Настройка реле считывателя *AIM* осуществляется на панели настроек объекта **Apollo Реле AIM**. Данный объект создается на базе объекта **Apollo считыватель AIM**.

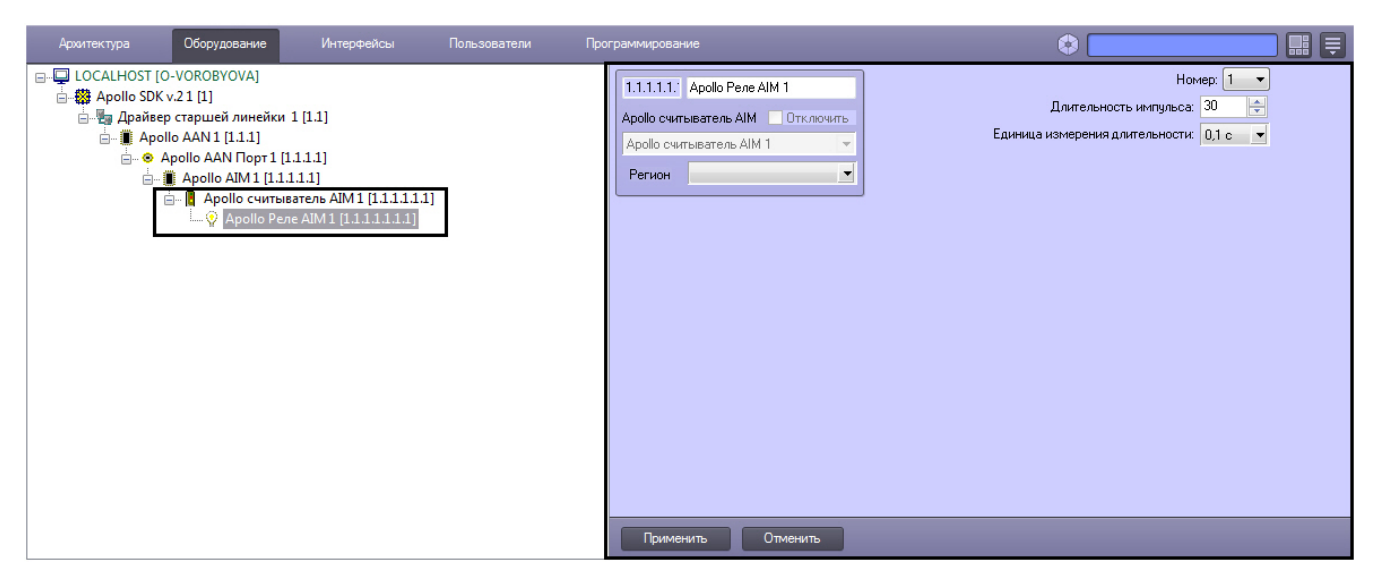

Настройка реле включает в себя следующие действия:

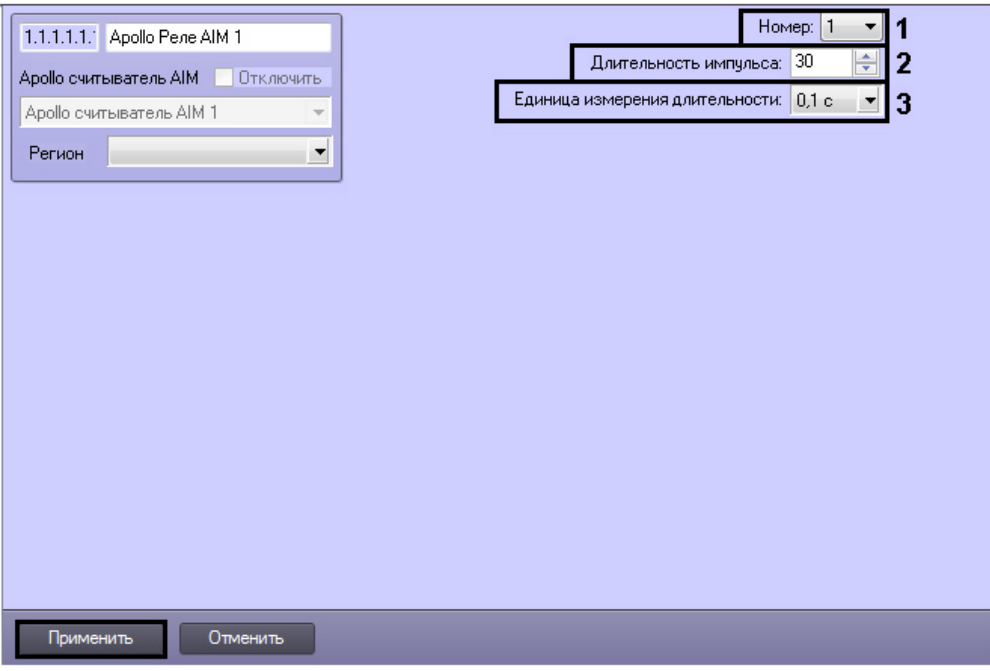

- 1. Выбрать адрес реле из списка **Номер** (**1**).
- 2. Установить длительности импульса реле:
	- Из раскрывающегося списка **Единица измерения:** выбрать режим единицу измерения длительности импульса (**3**).
	- В поле **Длительности импульса** установить значение в выбранных единицах, определяющее длительность импульса (**2**).
- 3. Нажать кнопку **Применить**.

<span id="page-14-0"></span>Настройка реле считывателя *AIM* завершена.

### **Настройка интерфейсного модуля AIO**

Настройка интерфейсного модуля *AIO* осуществляется на панели настроек объекта **Apollo AIO**. Данный объект создается на базе объекта **Apollo AAN Порт**.

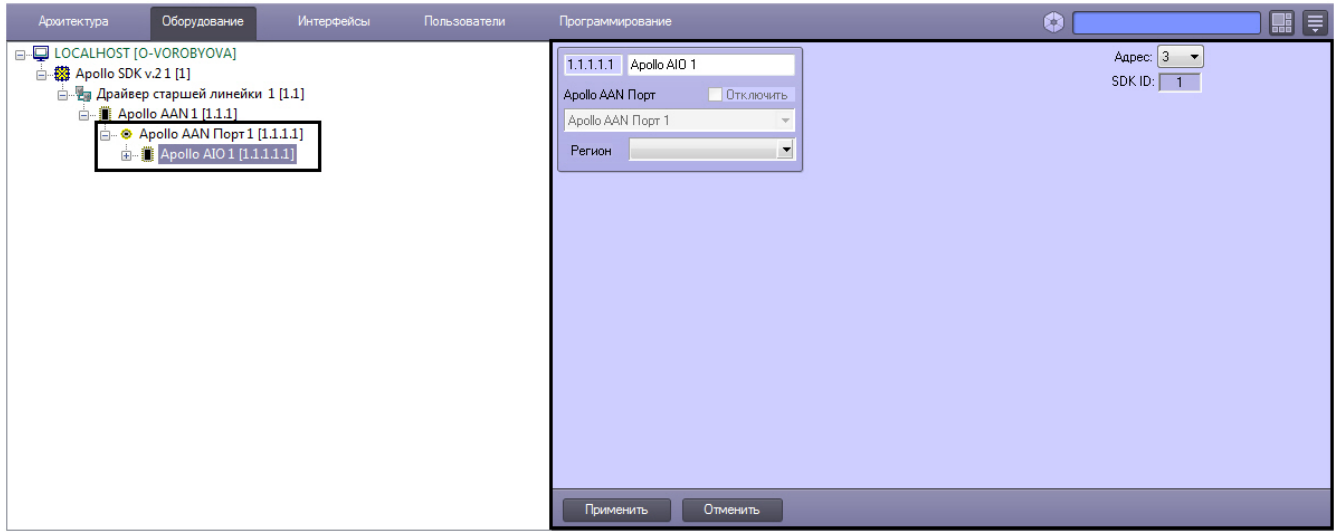

Настройка интерфейсного модуля *AIO* включает в себя следующие действия:

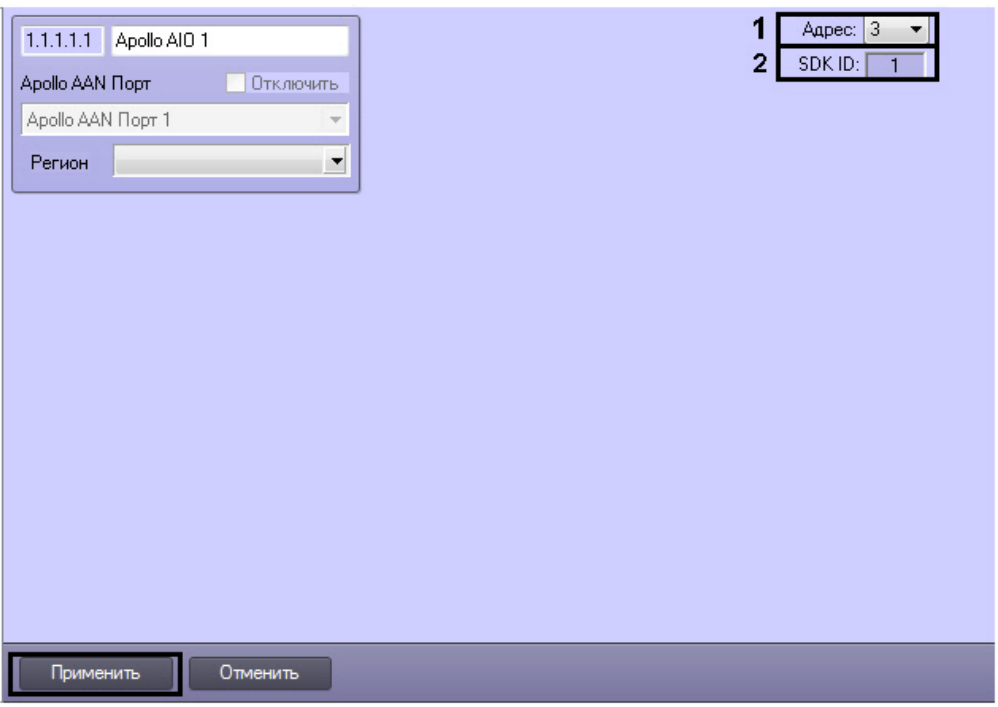

1. Из списка **Адрес:** выбрать адрес модуля во внутренней сети (**1**).

#### **Примечание**

Поле **SDK ID** (**2**) заполняется автоматически при создании объекта и должно содержать разные значения для одного типа объектов. Для корректной работы модуля не рекомендуется создавать объекты по шаблону (см. [Функция Сохранить\)](https://doc.axxonsoft.com/confluence/pages/viewpage.action?pageId=83500588), в этом случае значение **SDK ID** будет одинаковым.

2. Нажать кнопку **Применить**.

<span id="page-15-0"></span>Настройка интерфейсного модуля *AIO* завершена.

### **Настройка входов AIO**

Настройка входов *AIO* осуществляется на панели настроек объекта **Apollo AIO Вход**. Данный объект создается на базе объекта **Apollo AIO**.

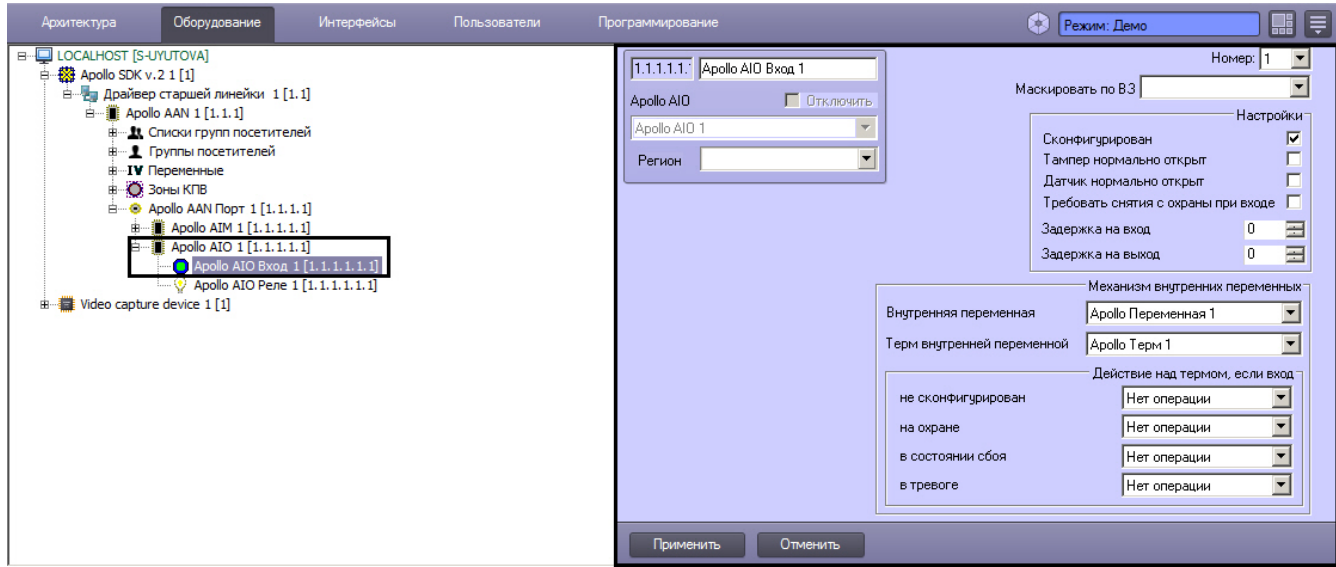

Настройка входов включает в себя следующие действия:

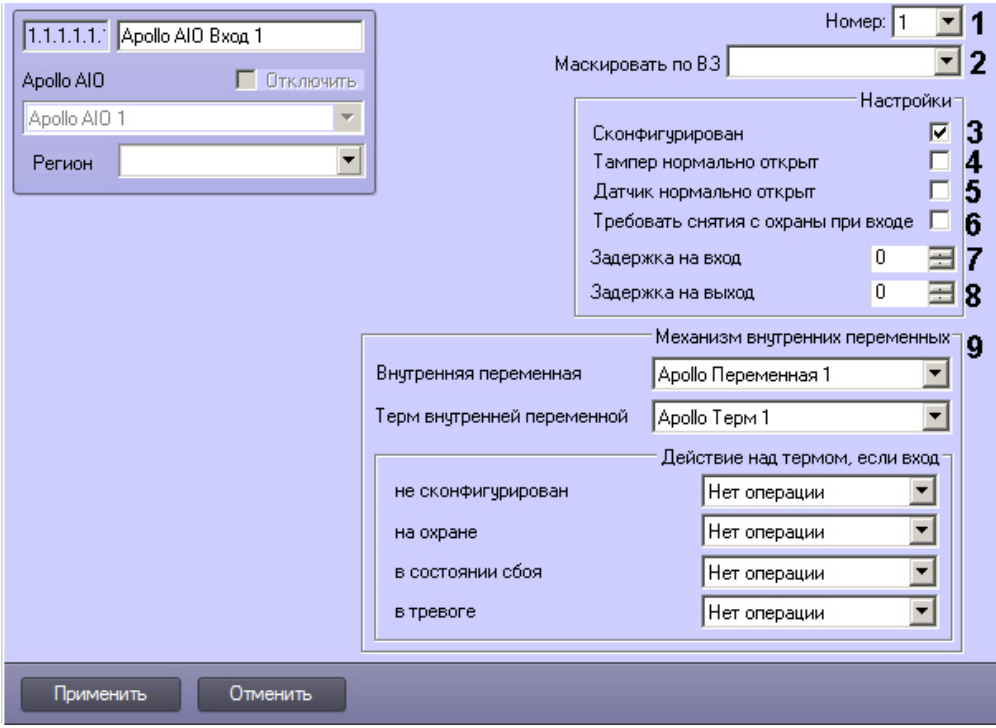

- 1. Выбрать адрес входа из списка **Номер:** (**1**).
- 2. Установить флажок **Сконфигурирован**, если вход находится в рабочем состоянии (**2**).
- 3. Установить флажок **Тампер нормально открыт**, если необходимо получать события тревоги при разрушении или вскрытии корпуса датчика (**3**).
- 4. Установить флажок **Датчик нормально открыт**, если необходимо, чтобы вход находился в нормальном состоянии (не тревога) при разомкнутых контактах (**4**).
- 5. Если необходимо требовать снятие входа с охраны, необходимо установить соответствующий флажок (**5**).
- 6. Ввести в поле **Задержка на вход:** значение в секундах, определяющее время для снятия входа с охраны (**6**).
- 7. Ввести в поле **Значение на выход:** значение в секундах, определяющее время, при котором объект сможет совершить выход после постановки входа на охрану (**7**).
- 8. Из списка **Маскировать по ВЗ:** выбрать временную зону, в течение которой для входа не будут генерироваться события (**8**).
- 9. При необходимости настроить связь входа с термом внутренней переменной (**9**, см. [Настройка связи входа](#page-26-1) [AIO с термом\)](#page-26-1).
- 10. Нажать кнопку **Применить**.

<span id="page-16-0"></span>Настройка входов *AIO* завершена.

#### **Настройка реле AIO**

Настройка реле *AIO* осуществляется на панели настроек объекта **Apollo AIO Реле**. Данный объект создается на базе объекта **Apollo AIO**.

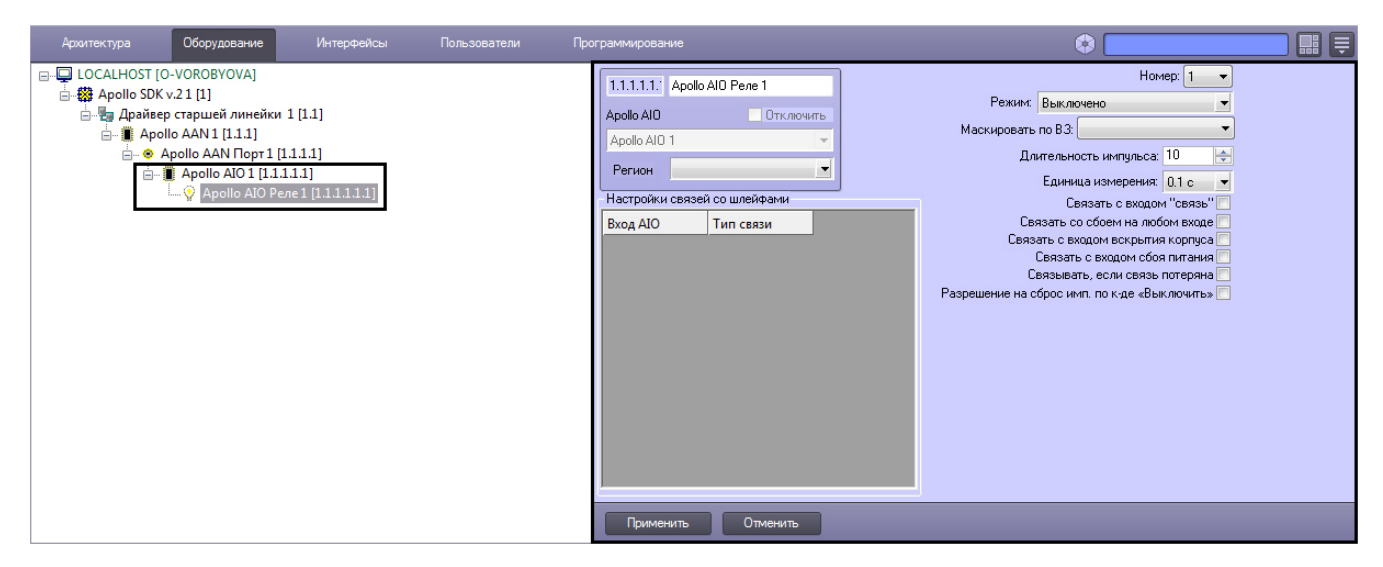

Настройка реле включает в себя следующие действия:

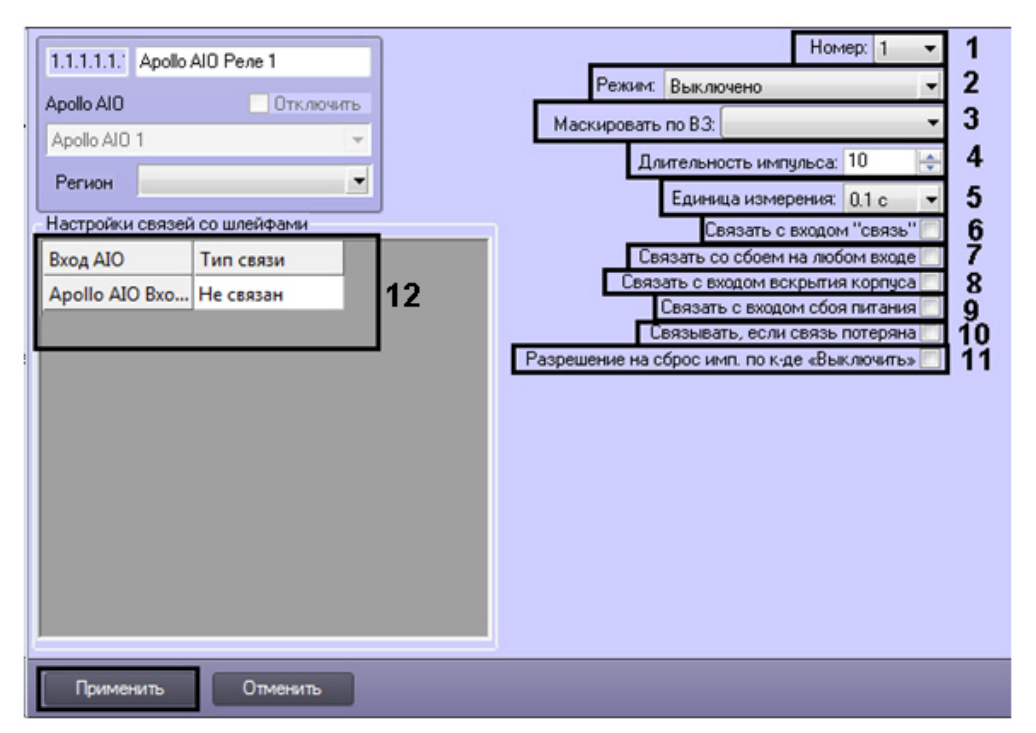

- 1. Из раскрывающегося списка **Номер:** выбрать порядковый номер реле (**1**).
- 2. Из раскрывающегося списка **Режим:** выбрать режим работы реле (**2**).

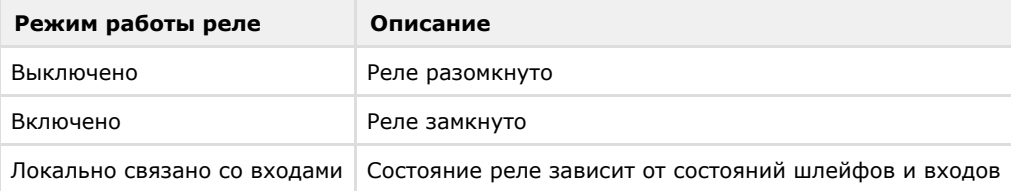

- 3. Из списка **Маскировать по ВЗ:** выбрать временную зону, в течение которой для реле не будут генерироваться события (**3**).
- 4. Установить длительности импульса:
	- a. Из раскрывающегося списка **Единица измерения:** выбрать режим единицу измерения длительности импульса (**5**).
	- b. В поле **Длительности импульса** установить значение в выбранных единицах, определяющее длительность импульса (**4**).
- 5. Установить флажок **Связать с входом "связь"**, если необходимо, чтобы реле реагировало на состояния входа **Связь** (**6**).
- 6. Установить флажок **Связать со сбоем на любом входе**, если необходимо, чтобы реле реагировало на сбой любого из входов (**7**).
- 7. Установить флажок **Связать с входом вскрытия корпуса**, если необходимо, чтобы реле реагировало на состояния корпуса охранной панели (**8**).
- 8. Установить флажок **Связать с входом сбоя питания**, если необходимо, чтобы реле реагировало на состояние питания охранной панели (**9**).
- 9. Установить флажок **Связывать, если связь потеряна**, если необходимо, чтобы реле реагировало на потерю связи (**10**).
- 10. Если необходимо включить возможность сброса импульса при смене режима работы на **Выключено**, установить флажок **Разрешение на сброс имп. по к-де «Выключить»** (**11**).
- 11. Настроить взаимодействие реле и входов (**12**). В столбце **Действие** выбрать состояния входов, при которых реле будет замыкаться.

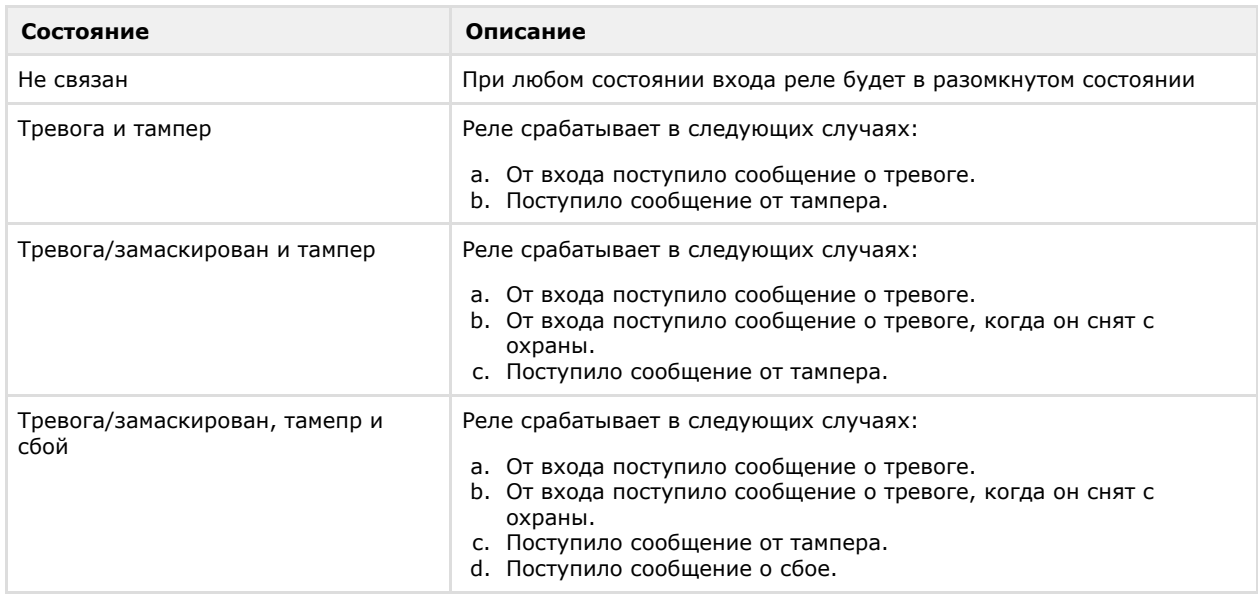

#### 12. Нажать кнопку **Применить**.

Настройка реле *AIO* завершена.

### <span id="page-18-0"></span>**Настройка групп посетителей и списков групп**

В модуле интеграции *ApolloSDK v.2* имеется возможность настраивать группы посетителей и списки групп посетителей. Данные механизмы позволяют запретить посетителям проход через считыватели Apollo без сопровождающих (эскорта).

Настройка групп посетителей и списков групп осуществляется на панели настройки соответствующих объектов, которые создаются на базе объекта **Apollo AAN** на вкладке **Оборудование** диалогового окна **Настройка системы** ( см. [Настройка групп посетителей](#page-18-1) и [Настройка списков групп посетителей\)](#page-18-2).

Зачисление посетителей в группы и назначение сопровождающих для списков групп осуществляется с помощью модуля *Бюро пропусков* (см. [Дополнительные настройки пользователей для подсистемы Apollo SDK v.2](#page-31-2)).

#### <span id="page-18-1"></span>**Настройка групп посетителей**

Настройка групп посетителей осуществляется в следующем порядке:

1. Создать объект **Apollo Группа посетителей** на базе объекта **Apollo AAN**. Перейти на панель настройки созданного объекта.

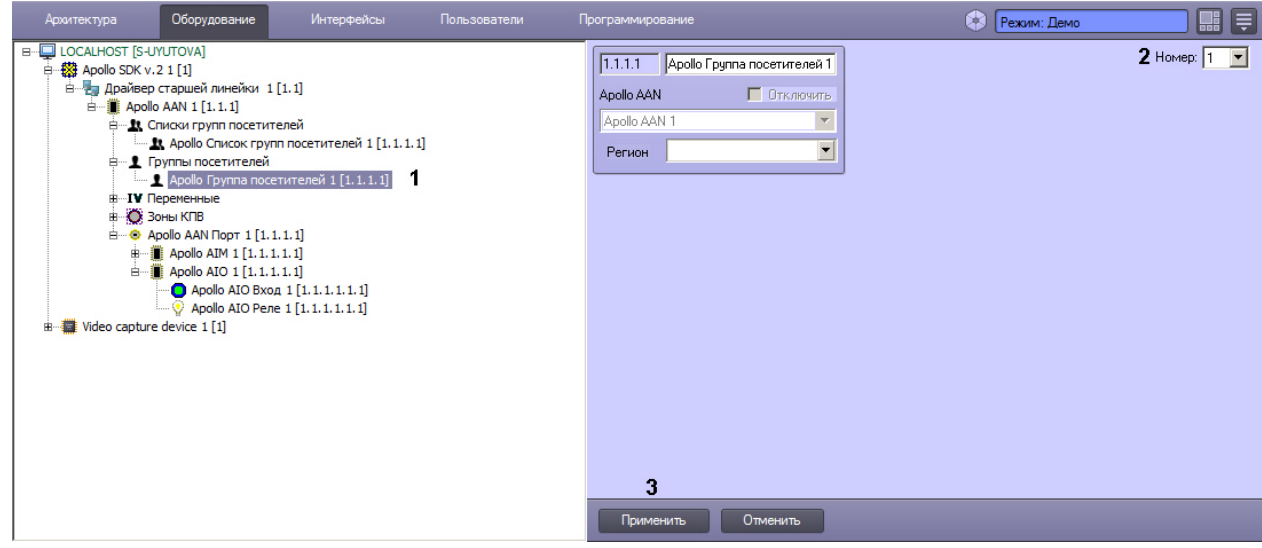

- 2. Из раскрывающегося списка **Номер** выбрать номер группы посетителей в контроллере (2).
- 3. Нажать на кнопку **Применить** (3).

<span id="page-18-2"></span>Настройка групп посетителей завершена.

### **Настройка списков групп посетителей**

Настройка списка групп осуществляется на панели настройки объекта **Apollo Список групп посетителей**. Данный объект создается на базе объекта **Apollo AAN** на вкладке **Оборудование** диалогового окна **Настройка системы**.

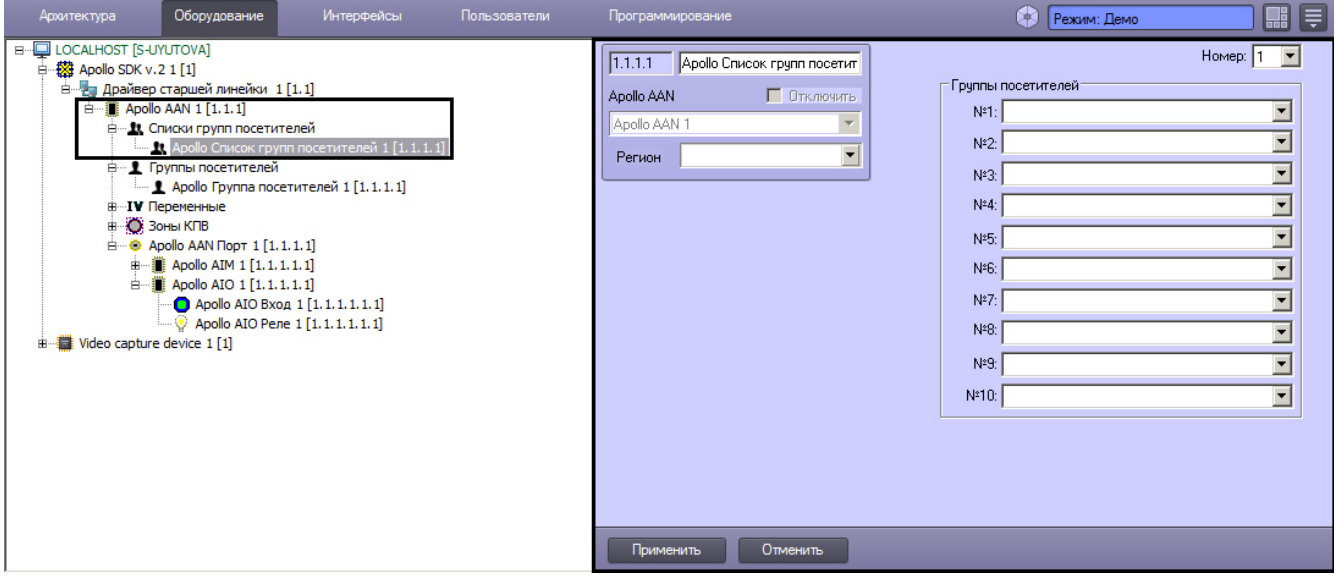

Настройка списка групп посетителей осуществляется в следующем порядке:

1. Перейти на панель настройки объекта **Apollo Список групп посетителей**.

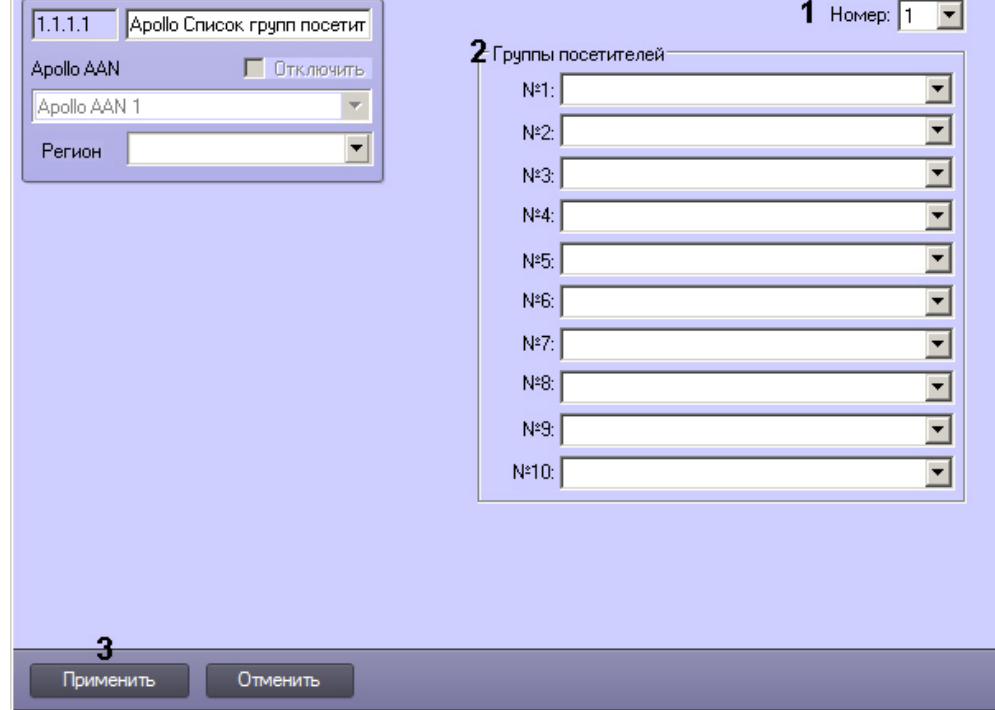

- 2. Из раскрывающегося списка **Номер** выбрать номер списка групп посетителей в контроллере (1).
- 3. Из раскрывающихся списков в группе **Группы посетителей №1-№10** выбрать объекты **Apollo Группа**
- 4. Нажать на кнопку **Применить** (3). **посетителей**, соответствующие группам, которые должны входить в данный список групп посетителей (2).

<span id="page-19-0"></span>Настройка списка групп посетителей завершена.

### **Настройка зоны КПВ**

Зоны КПВ позволяют контролировать количество пользователей в заданном регионе и ограничивать доступ при достижении максимального количества пользователей.

## **Внимание!**

В системе должно быть создано и настроено две зоны КПВ, соответствующие регионам на вход и на выход контроллера AIM (см. также [Настройка считывателей AIM\)](#page-10-0). Если создана только одна зона КПВ, то при ее заполнении система заблокирует доступ в нее, при этом нет возможности обнулить счетчик. См. также [Прим](#page-21-0) [ер настройки зон КПВ.](#page-21-0)

Настройка зоны КПВ осуществляется на панели настройки объекта **Apollo Зона КПВ**, который создается на базе объекта **Apollo AAN** на вкладке **Оборудование** диалогового окна **Настройка системы**.

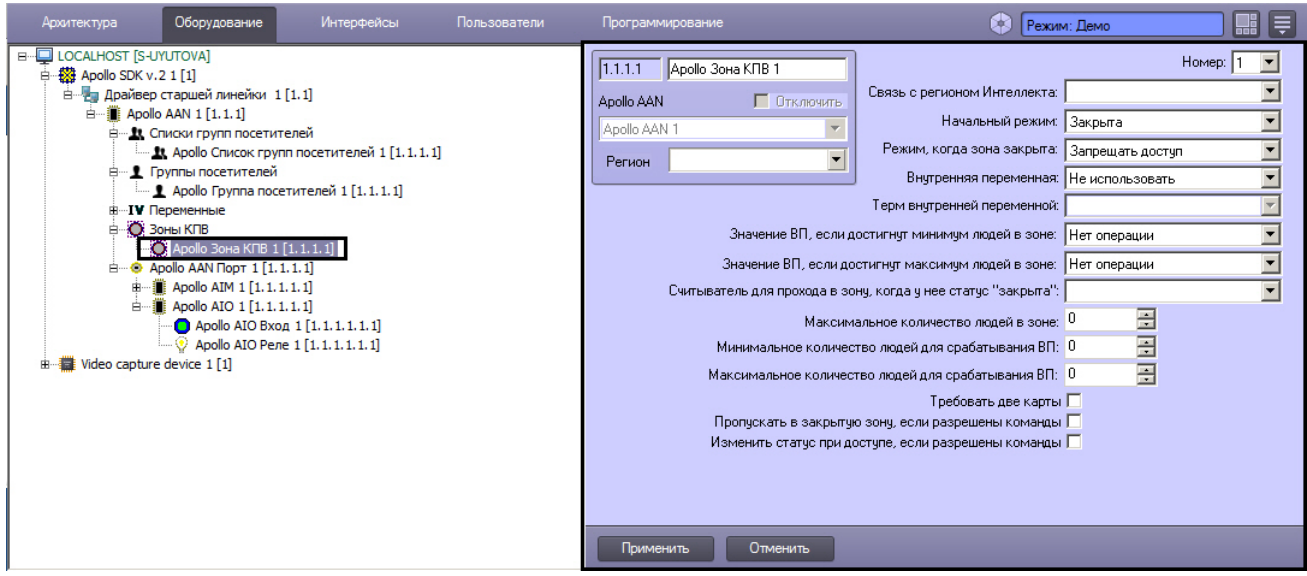

Настройка зоны КПВ осуществляется в следующем порядке:

1. Перейти на панель настройки объекта **Apollo зона КПВ**.

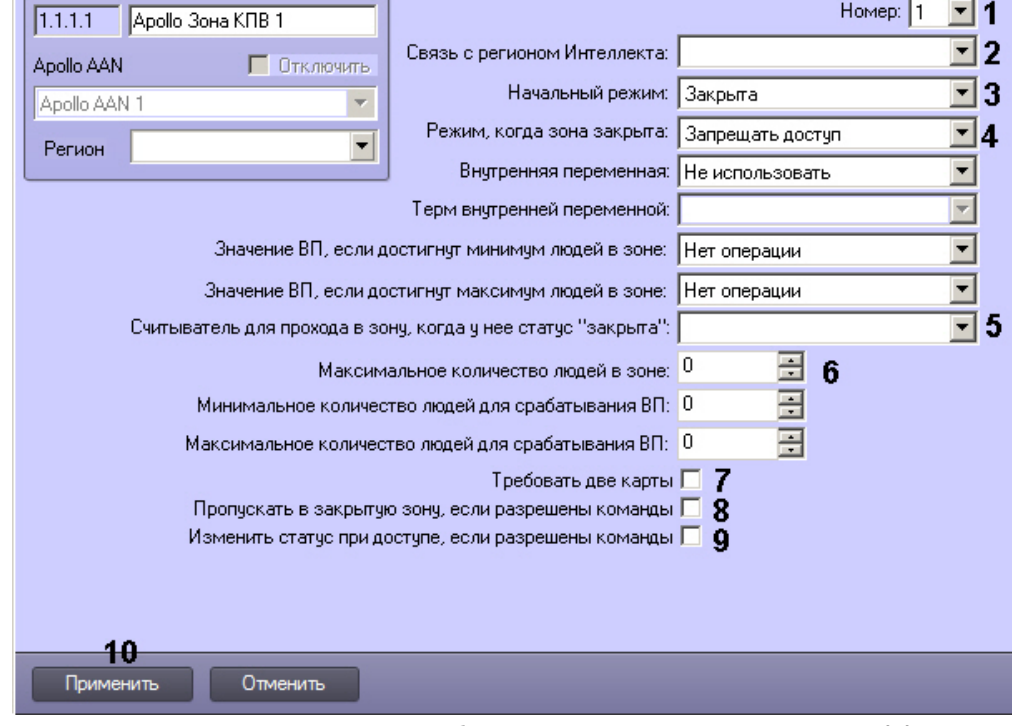

- 2. Из раскрывающегося списка **Номер** выбрать номер зоны КПВ в контроллере (1).
- 3. Из раскрывающегося списка **Связь с регионом Интеллекта** выбрать объект **Раздел**, соответствующий настраиваемой зоне КПВ (2). Данный объект **Раздел** должен быть назначен в качестве региона на вход или на выход для считывателя AIM (см. также [Настройка считывателей AIM](#page-10-0)).
- 4. Из раскрывающегося списка **Начальный режим** выбрать состояние зоны КПВ, которое будет установлено при пересылке конфигурации в оборудование: **Закрыта** или **Открыта** (3).
- 5. Из раскрывающегося списка **Режим, когда зона закрыта** выбрать правило доступа в зону КПВ, когда она закрыта, т.е. превышено максимальное количество пользователей в зоне (4).
- 6. Из раскрывающегося списка **Считыватель для прохода в зону, когда у нее статус "закрыта"** выбрать соответствующие считыватель AIM (5).
- 7. Указать максимальное количество людей в зоне (6).
- 8. Если при проходе в зону необходимо требовать предъявления двух карт, установить соответствующий флажок (7).
- 9. Если требуется пропускать пользователей в закрытую зону, если разрешены команды, установить соответствующий флажок (8).
- 10. Если требуется изменить статус зоны при доступе, если разрешены команды, установить соответствующий флажок (9).
- 11. Нажать на кнопку **Применить** (10).
- 12. Для записи изменений в контроллер следует выполнить запись конфигурации оборудования см. [Запись](#page-29-1)

#### [конфигурации в оборудование](#page-29-1).

**Внимание!** Λ

При записи конфигурации текущий счетчик пользователей в зоне обнуляется.

### <span id="page-21-0"></span>**Пример настройки зон КПВ**

В системе должно быть создано как минимум 2 зоны КПВ, соответствующих регионам на вход и на выход определенного считывателя. В первой зоне КПВ идет ее заполнение, и она имеет ограничение по количеству пользователей в зоне. Вторая зона КПВ может не иметь ограничения по количеству пользователей, но при проходе в данную зону будет уменьшаться количество пользователей в первой в соответствии с настройками считывателей.

Создадим в ПК *ACFA-Интеллект* 2 региона: Inside и Outside. Эти регионы назначены считывателям 1 и 2 в качестве регионов на вход и на выход:

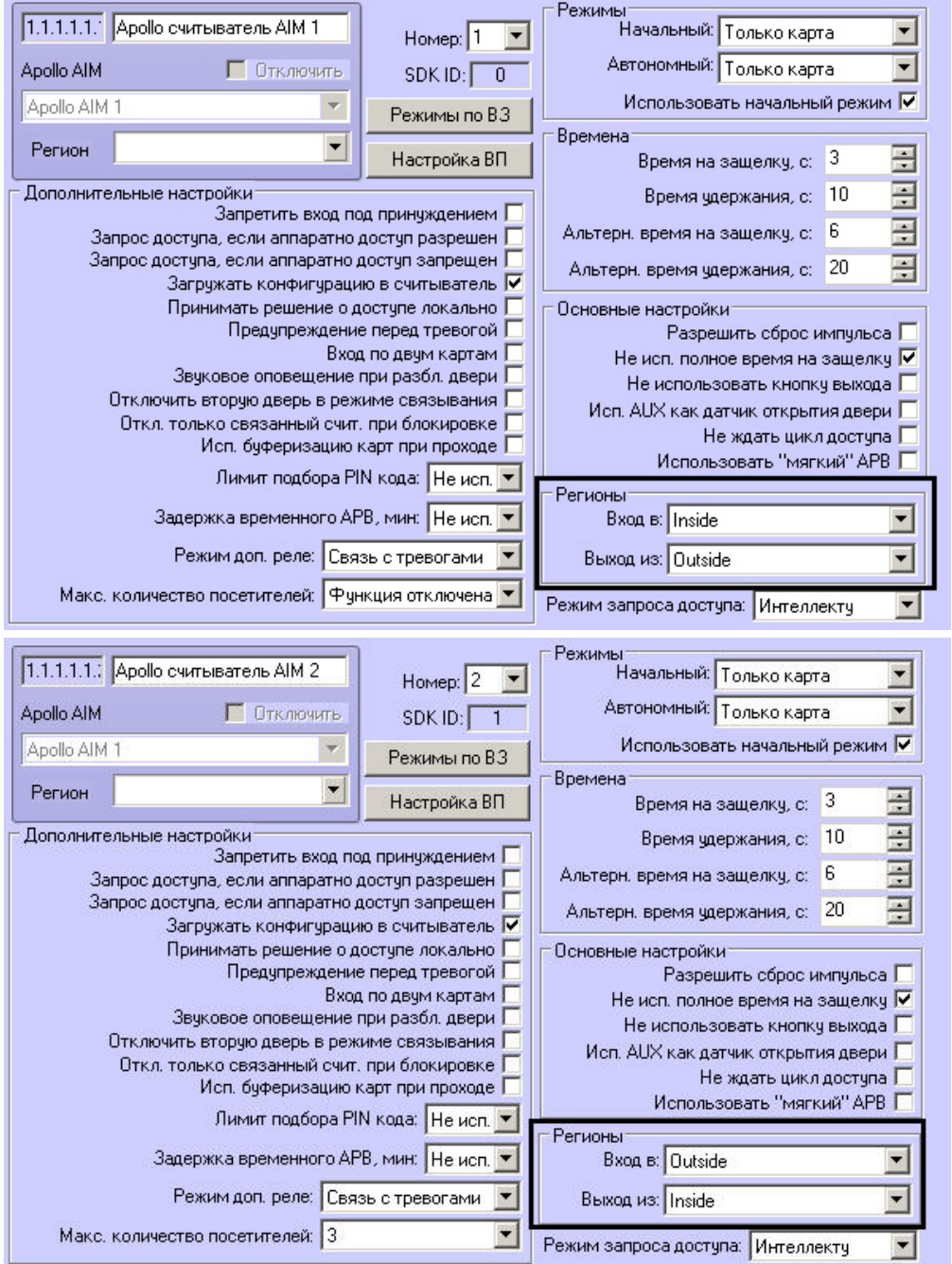

Зона КПВ 1 связана с регионом Inside и имеет ограничение по количеству пользователей – 5. Зона КПВ 2 связана с регионом Outside и не имеет ограничения по количеству пользователей.

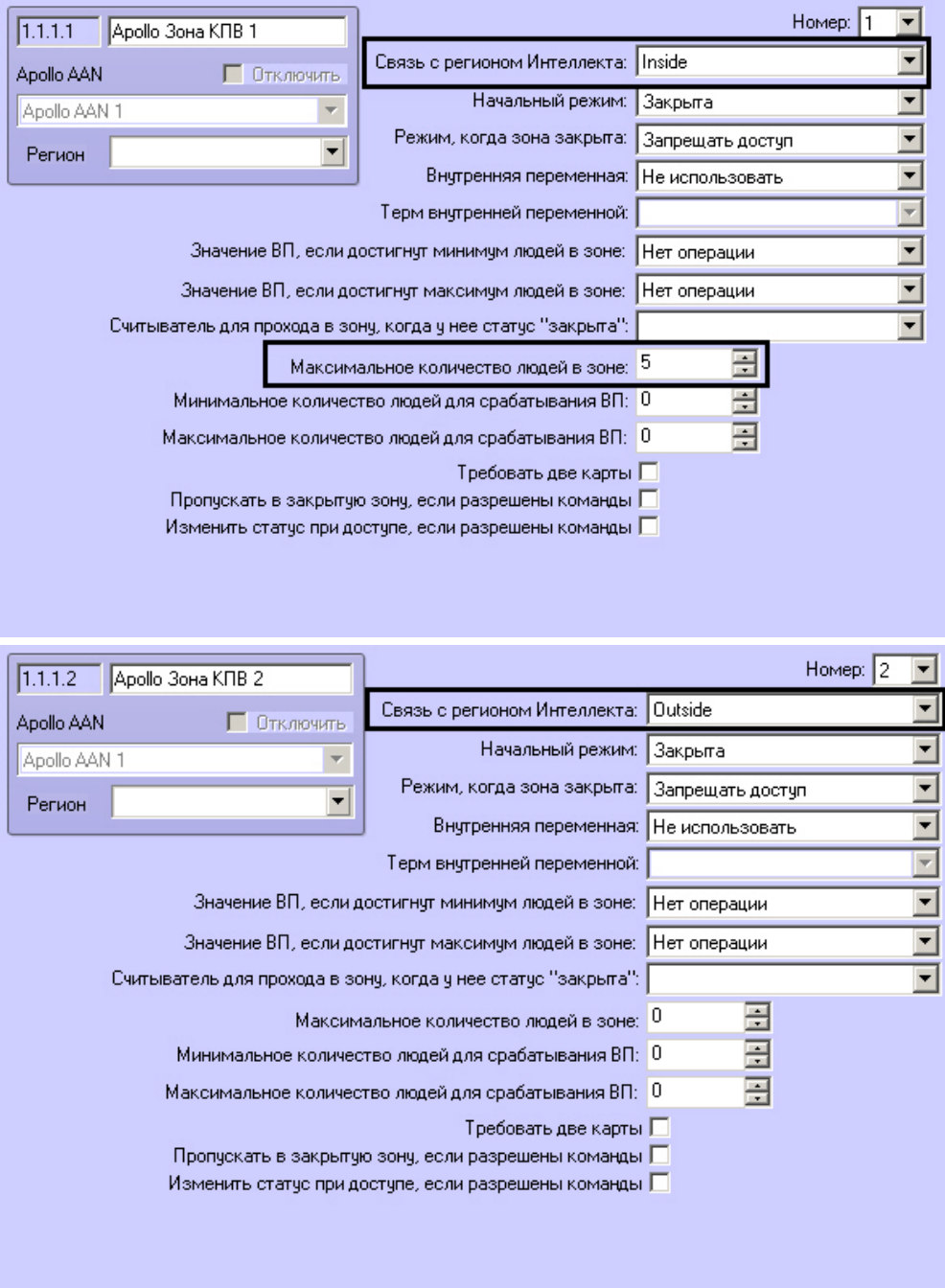

При проходе 5 человек в зону КПВ 1 Inside через Считыватель 1, зона будет блокирована и дальнейший доступ в нее невозможен. Но если 1 человек покидает Зону КПВ 1 через Считыватель 2 (т.е. входит в Зону КПВ 2), то Зона КПВ 1 разблокируется, т.к. кол-во пользователей в ней станет равно 4.

Таким образом поддерживается не более 5 человек в зоне.

#### **Примечание.**

Считывателей, ведущих в зону КПВ и выводящих из зоны, может быть больше, чем 2.

### <span id="page-22-1"></span><span id="page-22-0"></span>**Настройка механизма внутренних переменных ApolloSDK v.2 Общее описание механизма внутренних переменных**

Внутренние переменные *ApolloSDK v.2* позволяют настраивать сложные внутренние связи и реакции оборудования Apollo. Внутренние переменные могут включать до 24 термов – логических элементов, значение которых влияет на выполнение команды, задаваемой внутренней переменной (одна переменная может содержать до 6 команд). На значение термов влияют соответствующие устройства. В частности, можно настроить связь термов с состояниями следующих устройств: считыватель AIM, вход AIO, зона КПВ. Настройка связи объекта с термом внутренней переменной осуществляется на панели настройки соответствующего объекта.

#### **Примечание.** Ф

Помимо автоматического выполнения функций внутренней переменной существует возможность вручную

Настройка действий, выполняемых при получении соответствующей комбинации значений термов, выполняется на панели настройки объекта **Apollo Переменная**, который создается на базе объекта **Apollo AAN** на вкладке **Оборуд ование** диалогового окна **Настройка системы**.

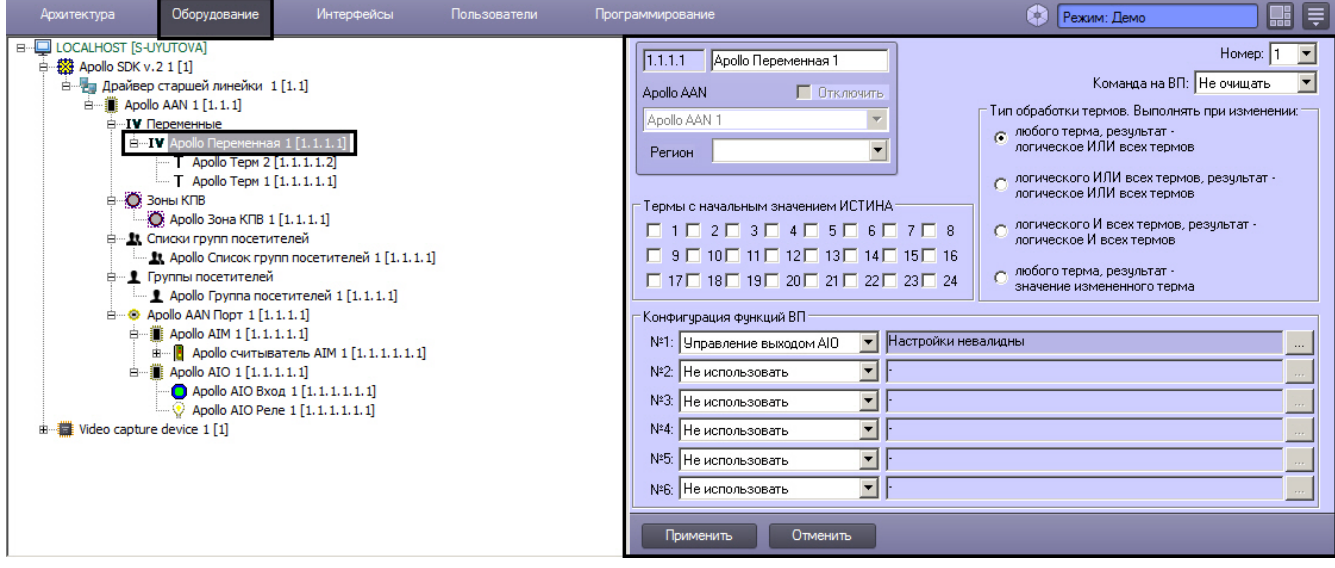

#### **Внимание!** Λ

Поскольку данный механизм является аппаратным, после настройки соответствующих объектов необходимо выполнить пересылку конфигурации в оборудование Apollo – см. [Запись конфигурации в оборудование.](#page-29-1)

Конфигурирование механизма внутренних переменных Apollo осуществляется в следующем порядке:

- 1. [Настройка объектов внутренних переменных ApolloSDK v.2](#page-23-0)
- 2. [Настройка связи объектов с термами](#page-26-0)

#### <span id="page-23-0"></span>**Настройка объектов внутренних переменных ApolloSDK v.2**

<span id="page-23-1"></span>**Создание и настройка термов**

Объекты **Apollo Терм** создаются на базе соответствующего объекта **Apollo Переменная** на вкладке **Оборудование** диалогового окна **Настройка системы**.

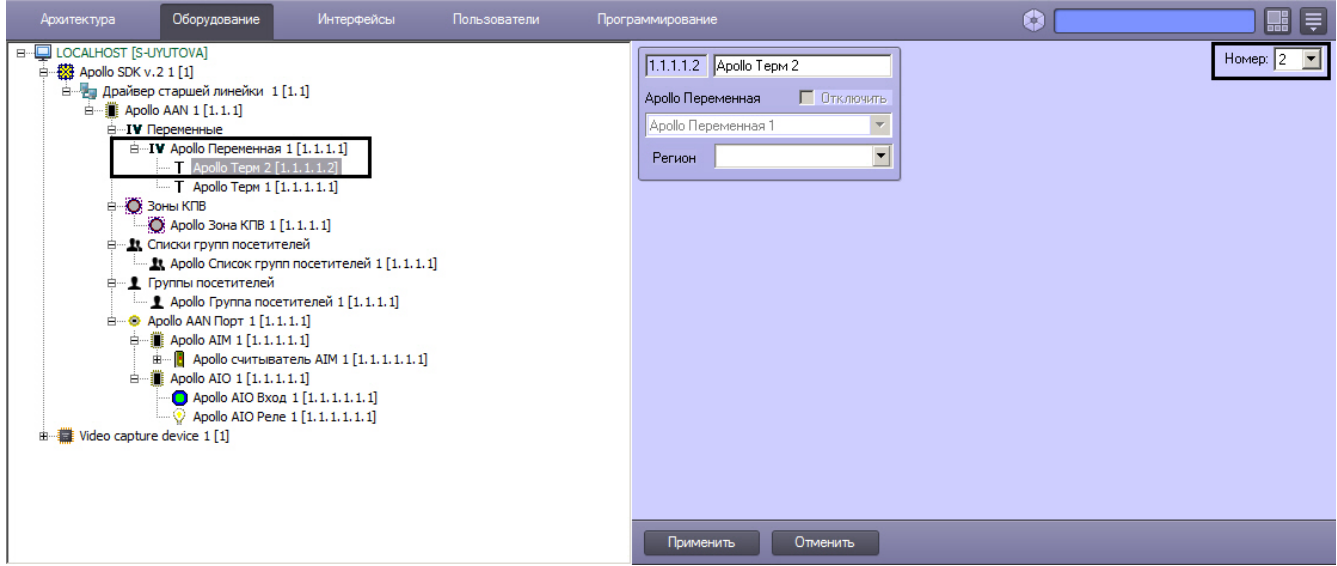

Настройка терма заключается в выборе его номера из соответствующего раскрывающегося списка.

После создания всех необходимых термов необходимо выполнить запись конфигурации – см. [Запись конфигурации в](#page-29-1) [оборудование.](#page-29-1)

<span id="page-23-2"></span>**Общие параметры внутренней переменной**

Настройка общих параметров внутренней переменной осуществляются в следующем порядке:

1. Перейти на панель настройки объект **Apollo Переменная**.

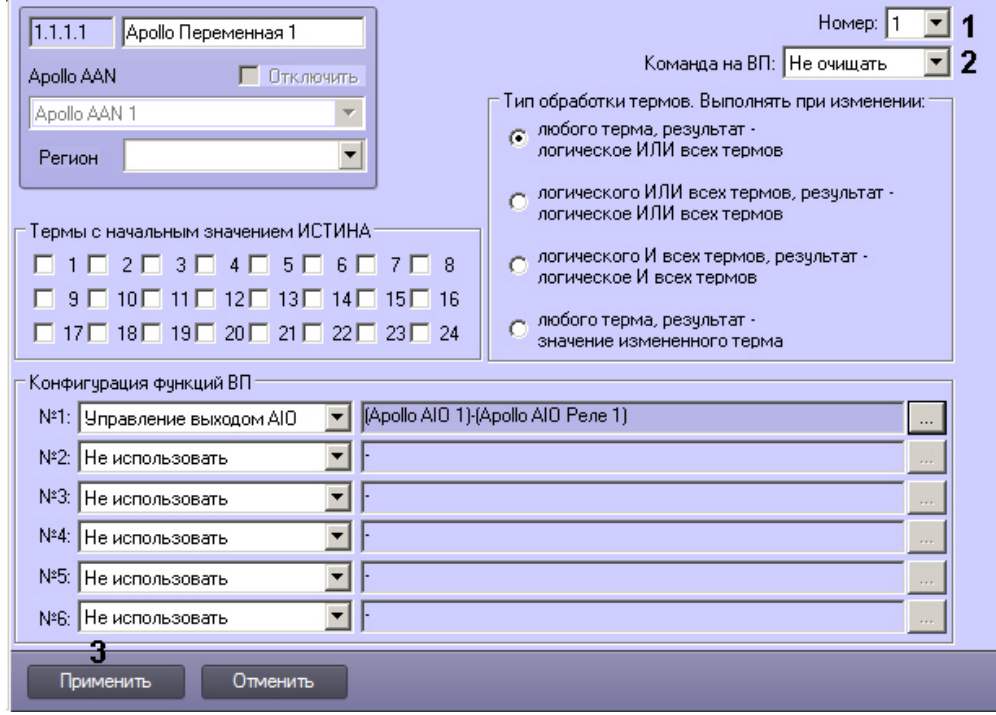

- 2. Из раскрывающегося списка **Номер** выбрать номер внутренней переменной в контроллере (1).
- 3. Из раскрывающегося списка **Команда ВП** выбрать команду внутренней переменной: **Не очищать** или **Очищ ать** (2).
- 4. Нажать на кнопку **Применить** (3).
- 5. Для записи изменений в контроллер следует выполнить запись конфигурации оборудования см. [Запись](#page-29-1) [конфигурации в оборудование](#page-29-1).

Настройка общих параметров внутренней переменной завершена.

#### <span id="page-24-0"></span>**Настройка начальных значений термов**

Значения всех 24 термов, входящих во внутреннюю переменную, должны быть проинициализированы, независимо от того, сколько термов будет использоваться в данной внутренней переменной. По умолчанию при создании объекта **A pollo Переменная** значения всех термов установлены в ЛОЖЬ. Начальные значения впоследствии могут быть изменены в соответствии с настроенными правилами для соответствующего оборудования Apollo.

Настройка начальных значений термов осуществляется следующим образом:

1. Перейти на панель настройки объекта **Apollo Переменная**.

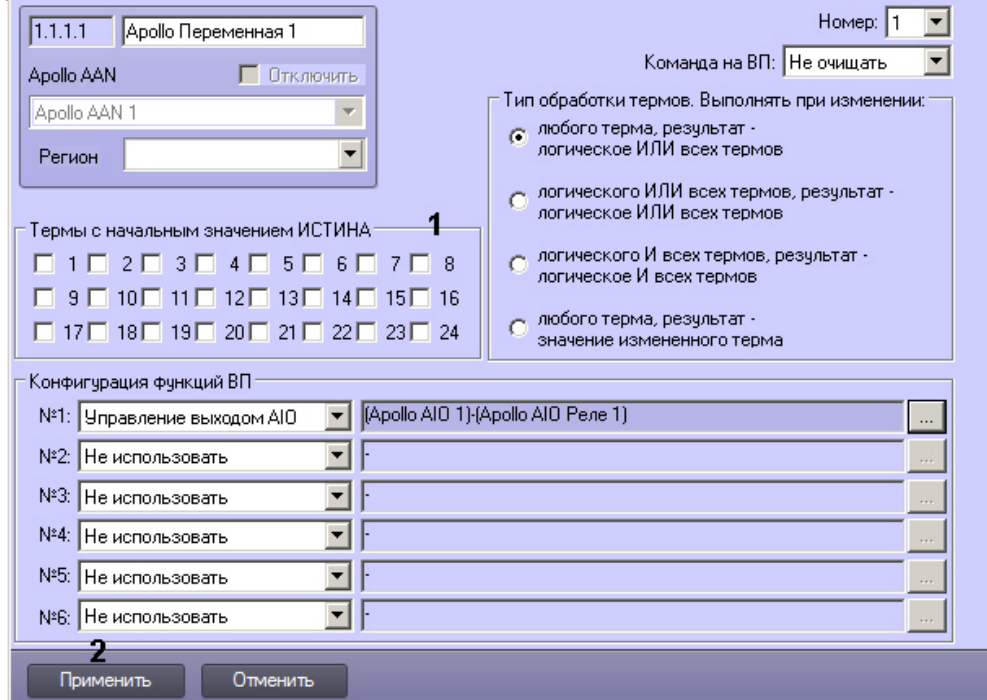

2. Установить флажки напротив номеров тех термов, которым при записи внутренней переменной в контроллер должно быть присвоено значение ИСТИНА (1).

- 3. Нажать на кнопку **Применить** (2).
- 4. Для записи изменений в контроллер следует выполнить запись конфигурации оборудования см. [Запись](#page-29-1) [конфигурации в оборудование](#page-29-1).

#### <span id="page-25-0"></span>Настройка начальных значений термов завершена.

**Настройка логического условия обработки термов**

Настройка логического условия обработки термов осуществляется в следующем порядке:

1. Перейти на панель настройки объекта **Apollo Переменная**.

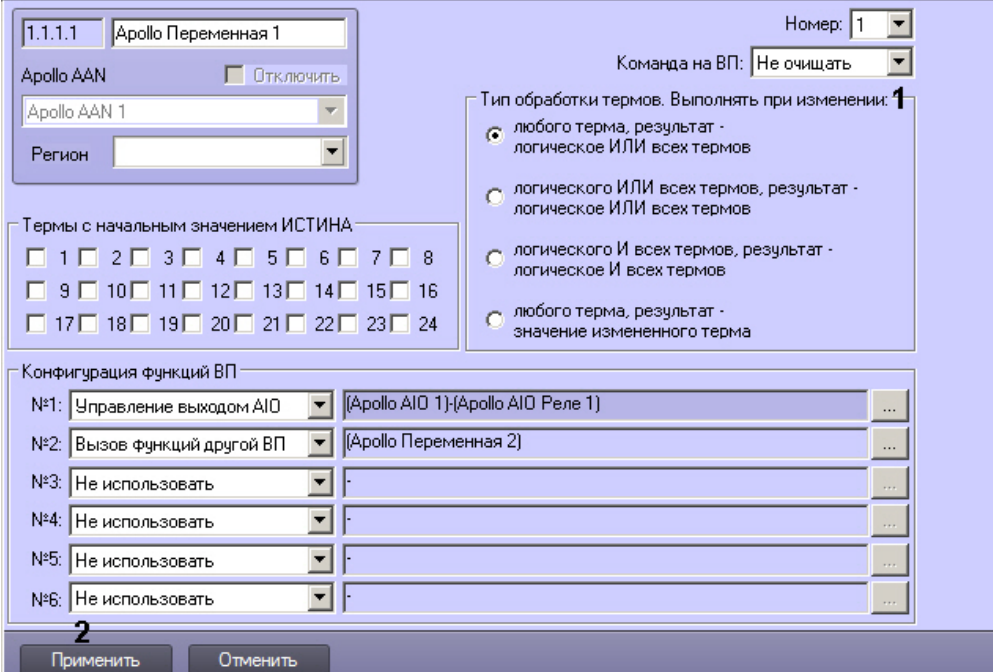

2. Установить переключатель **Тип обработки термов. Выполнять при изменении:** в одно из положений, описанных в таблице ниже (1).

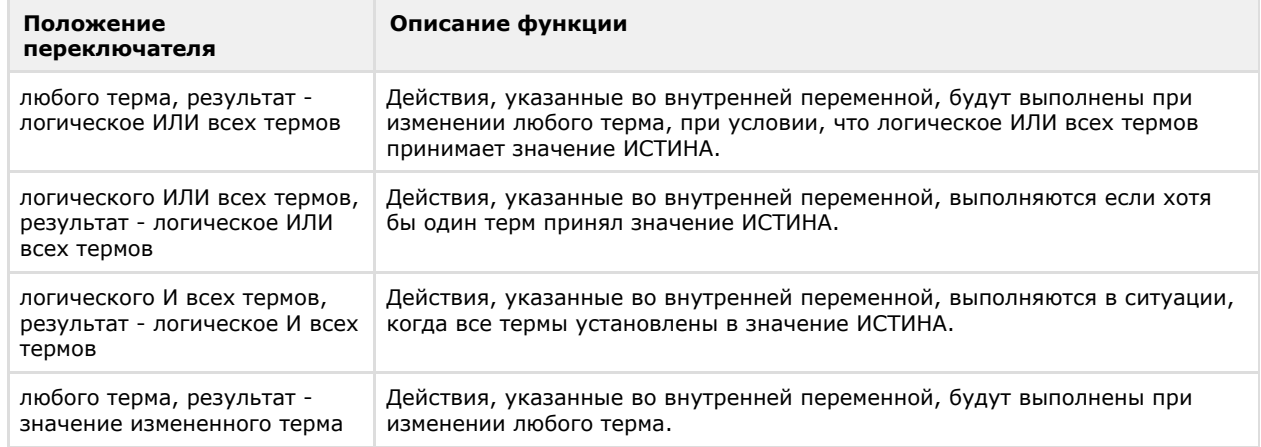

- 3. Нажать на кнопку **Применить** (2).
- 4. Для записи изменений в контроллер следует выполнить запись конфигурации оборудования см. [Запись](#page-29-1) [конфигурации в оборудование](#page-29-1).

<span id="page-25-1"></span>Настройка логического условия обработки термов завершена. **Настройка функций внутренней переменной**

Функции внутренней переменной определяют действия, которые будут совершаться при выполнении соответствующего логического условия. Всего можно задать до 6 функций ВП, при этом функция ВП может запускать другие функции ВП.

Настройка функций ВП осуществляется следующим образом:

1. Перейти на панель настройки объекта **Apollo Переменная**.

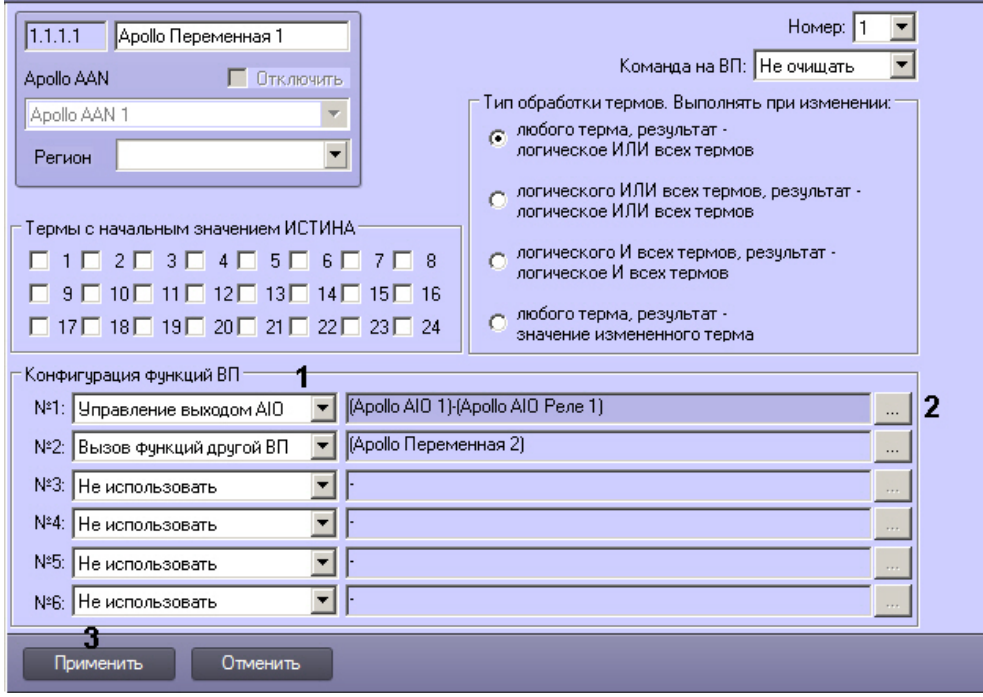

- 2. Из раскрывающегося списка выбрать требуемую функцию (1, ст. таблицу).
- 3. Нажать на кнопку **...** и настроить параметры функции (2, см. таблицу)

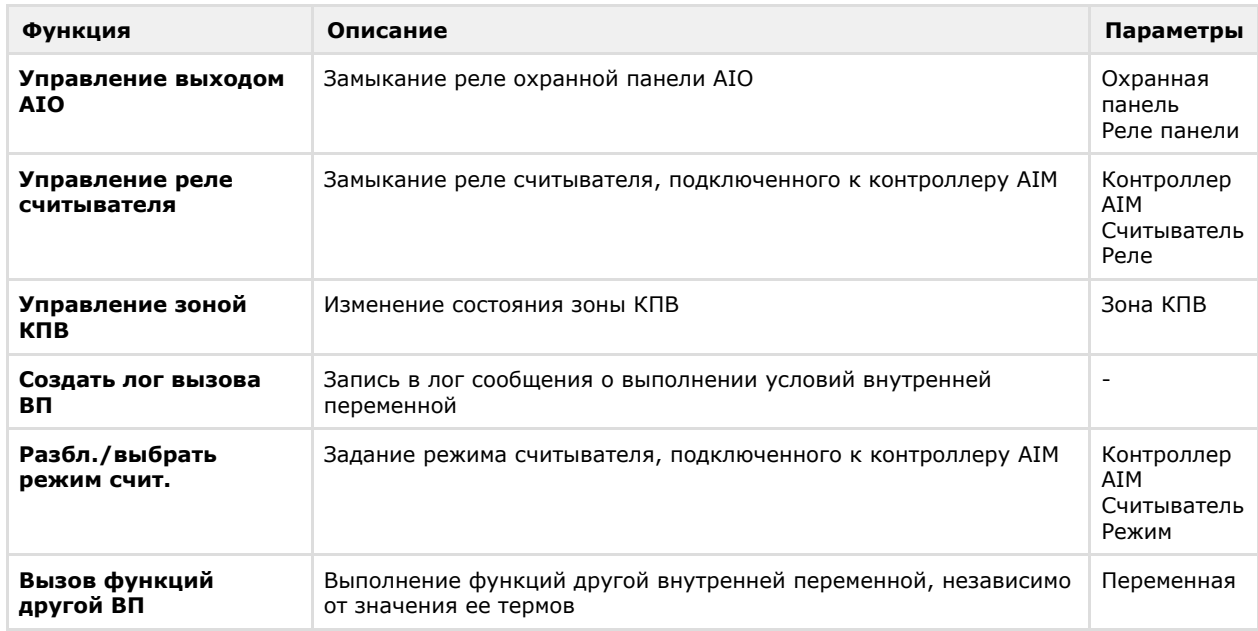

4. Нажать на кнопку **Применить** (3).

5. Для записи изменений в контроллер следует выполнить запись конфигурации оборудования – см. [Запись](#page-29-1) [конфигурации в оборудование](#page-29-1).

Настройка функций ВП завершена.

### <span id="page-26-0"></span>**Настройка связи объектов с термами**

<span id="page-26-1"></span>**Настройка связи входа AIO с термом**

Настройка связи входа AIO с термом осуществляется следующим образом:

1. Перейти на панель настройки объекта **Apollo AIO Вход**.

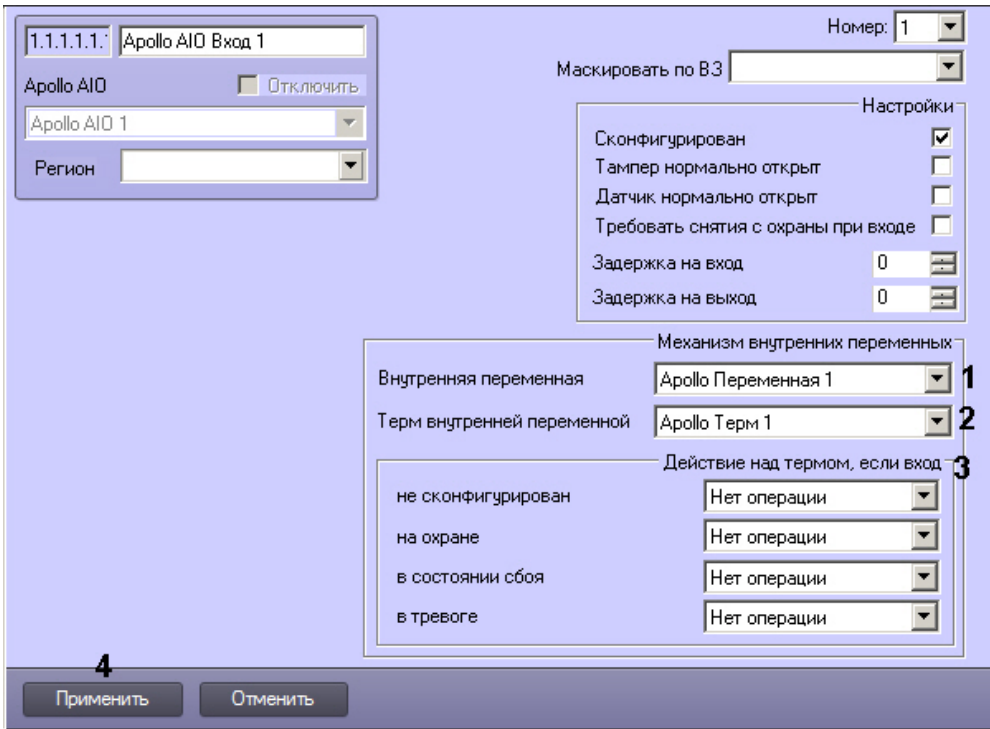

- 2. Из раскрывающегося списка **Внутренняя переменная** выбрать требуемый объект **Apollo Переменная** (1). 3. Из раскрывающегося списка **Терм внутренней переменной** выбрать объект **Apollo Терм**, соответствующий терму, значением которого должно управлять состояние данного объекта **Apollo AIO Вход** (2).
- 4. Из раскрывающихся списков в группе **Действие над термом**, если вход выбрать, какие значения должен принимать терм, если вход AIO не сконфигурирован, на охране, в состоянии сбоя или в тревоге (3). Доступны следующие операции:

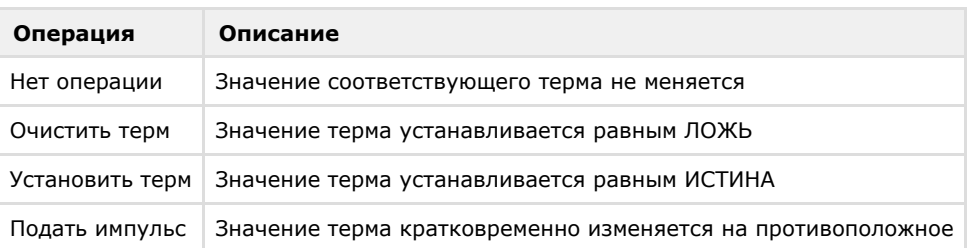

- 5. Нажать на кнопку **Применить** (4).
- 6. Для записи изменений в контроллер следует выполнить запись конфигурации оборудования см. [Запись](#page-29-1) [конфигурации в оборудование](#page-29-1).

<span id="page-27-0"></span>Настройка связи входа AIO с термом завершена.

**Настройка связи зоны КПВ с термом**

Настройка связи зон КПВ с термами внутренних переменных не является обязательной.

Настройка связи зон КПВ с термами внутренних переменных осуществляется следующим образом:

1. Перейти на панель настройки объекта **Apollo зона КПВ**.

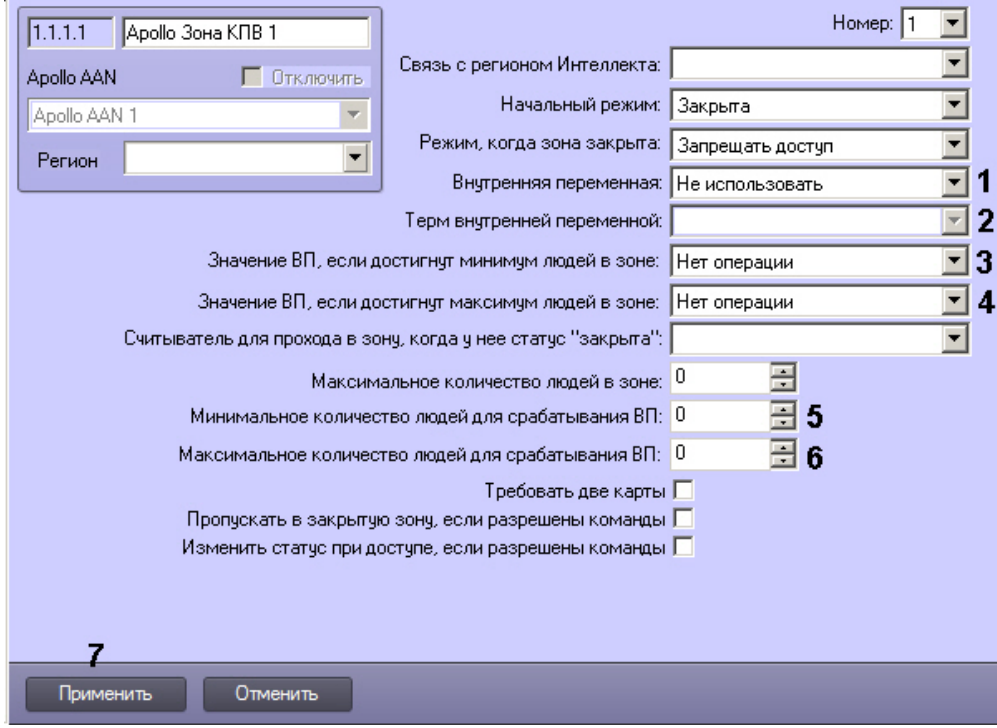

- 2. Из раскрывающегося списка **Внутренняя переменная** выбрать объект **Apollo Переменная**, соответствующий требуемой внутренней переменной (1).
- 3. Из раскрывающегося списка **Терм внутренней переменной** выбрать требуемый объект **Apollo Терм** (2). 4. Из раскрывающегося списка **Значение ВП, если достигнут минимум людей в зоне** выбрать действие,
- 5. Из раскрывающегося списка **Значение ВП, если достигнут максимум людей в зоне** выбрать действие, которое необходимо выполнить над термом при выполнении указанного условия (3, см. таблицу). которое необходимо выполнить над термом при выполнении указанного условия (4, см. таблицу).

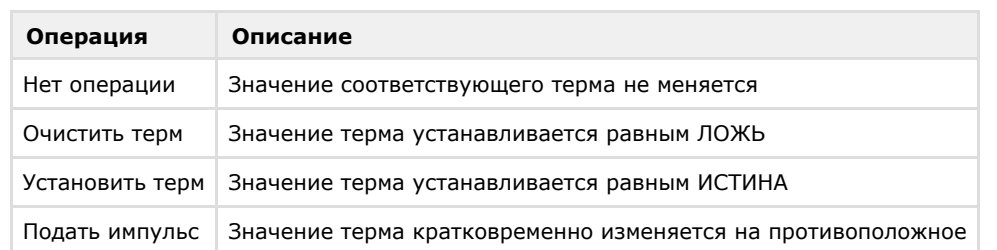

- 6. Ввести в поле **Минимальное количество людей для срабатывания ВП** требуемое значение (5).
- 7. Ввести в поле **Максимальное количество людей для срабатывания ВП** требуемое значение (6).
- 8. Нажать на кнопку **Применить** (7).
- 9. Для записи изменений в контроллер следует выполнить запись конфигурации оборудования см. [Запись](#page-29-1) [конфигурации в оборудование](#page-29-1).

<span id="page-28-0"></span>Настройка связи зон КПВ с термами внутренних переменных завершена.

**Настройка связи команд считывателя AIM с термами**

#### **Внимание!** Λ

Данная функциональность присутствует в модуле для обеспечения совместимости с механизмом внутренних переменных. Ее работа не гарантируется с несовместимыми считывателями.

Настройка связи команд считывателя AIM с термами осуществляется следующим образом:

- 1. Перейти на панель настройки объекта **Apollo считыватель AIM**.
- 2. Нажать на кнопку **Настройка ВП** (1).

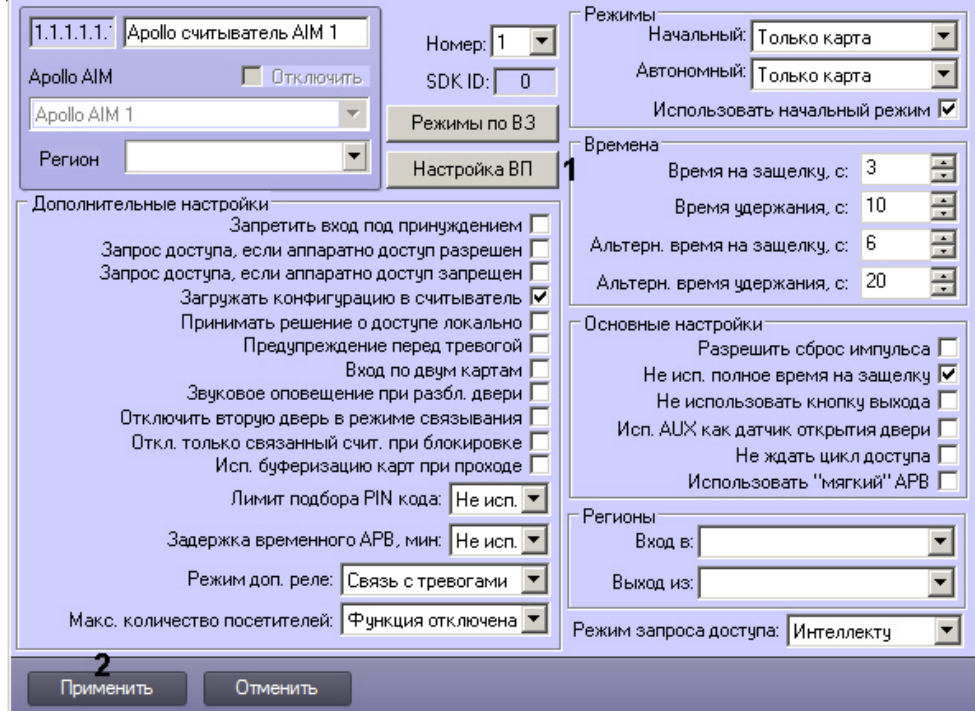

3. Будет открыто окно Конфигурация связи с переменными.

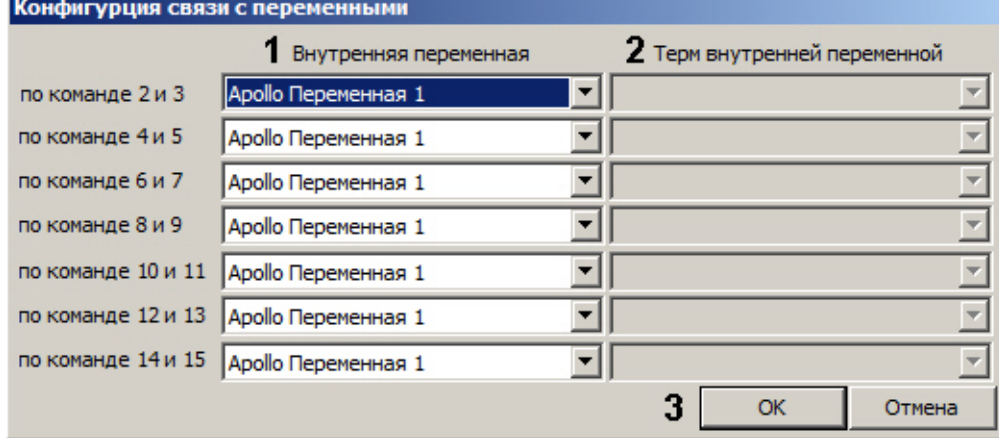

- 4. Из раскрывающегося списка в столбце **Внутренняя переменная** выбрать объект **Apollo Переменная**, соответствующий переменной, терм которой должна изменять команда со считывателя (1).
- 5. Из раскрывающегося списка в столбце **Терм внутренней переменной** выбрать объект **Apollo Терм**, соответствующий требуемому терму внутренней переменной (2).
- 6. Нажать на кнопку **ОК** (3).
- 7. Нажать на кнопку **Применить** (2).
- 8. Для записи изменений в контроллер следует выполнить запись конфигурации оборудования см. [Запись](#page-29-1) [конфигурации в оборудование](#page-29-1).

Настройка связи команд считывателя AIM с термами завершена.

### <span id="page-29-0"></span>**Настройка схемы без центрального контроллера AAN**

Настройка схемы без центрального контроллера осуществляется в следующем порядке:

- 1. Создается объект **Драйвер младшей линейки**, задаются параметры подключения модулей *AIM* (см. раздел [Н](#page-6-1) [астройка подключения контроллера AAN\)](#page-6-1).
- 2. На базе данного объекта создается объект **Apollo AIM SC**, производится настройка интерфейсного модуля *AI M* (см. разделы [Настройка контроллера AAN](#page-6-2) и [Настройка интерфейсного модуля AIM\)](#page-9-0).
- 3. Создаются объекты считывателей **Apollo считыватель AIM SC**, а также объекты виртуальных входов и реле (см. раздел [Настройка считывателей AIM\)](#page-10-0).

Настройка всех устройств в данной схеме идентична настройке в схеме с центральным контроллером за исключением следующих моментов:

- 1. Допускается отключение считывателей. Для этого необходимо снять флажок **Активировать** и нажать кнопку **Применить**.
- <span id="page-29-1"></span>2. Виртуальные входы допускает маскировать постоянно или по временной зоне. В период маскирования виртуальный вход не принимает тревожное состояние.

# **Запись конфигурации в оборудование**

Запись конфигурации в оборудование при использовании схемы с центральным контроллером осуществляется соответственно в контроллер *AAN*, а для схемы без центрального контроллера – в модуль *AIM*.

Для записи конфигурации в оборудование необходимо выбрать объект **Apollo AAN** или **Apollo AIM SC** в зависимости от схемы системы безопасности.

Для записи конфигурации в оборудовании необходимо нажать кнопку **Записать конфигурацию оборудования**.

Для записи конфигурации портов подключения (только для схемы с центральным контроллером) модулей *AIM* и *AIO* нажать кнопку **Записать конфигурацию портов**.

Для записи в оборудование пользователей, их карт и уровней доступа необходимо нажать кнопку **Записать конфигурацию СПР**. Возможна также автоматическая пересылка этих данных в устройства. Для этого необходимо установить флажок **Динамика** на панели настроек объекта **Apollo SDK v.2** и нажать кнопку **Применить**.

## <span id="page-30-0"></span>**Настройка поддержки форматов карт доступа**

В программном комплексе *ACFA Интеллект* существует возможность настраивать поддержку форматов требуемых карт доступа.

Для этого необходимо открыть файл FormatsCard.xml, который находится в папке <*Директория установки ПК Интеллект*>\Modules. В открывшемся файле указать соответствующие параметры формата добавляемой карты доступа:

- $\bullet$  BitsOnCard количество бит на карте;
- BitsForEven количество бит для проверки на четность;
- $\bullet$ BitsForOdd – количество бит для проверки на нечетность;
- NumBitsInFC количество бит в коде организации;
- IndexFCBegin индекс начала кода организации;
- NumBitsInCardNumber количество бит в номере карты;
- IndexCardNumberBegin индекс начала номера карты.

Пример настройки поддержки форматов карт **Wiegand26** и **Wiegand38** представлен ниже.

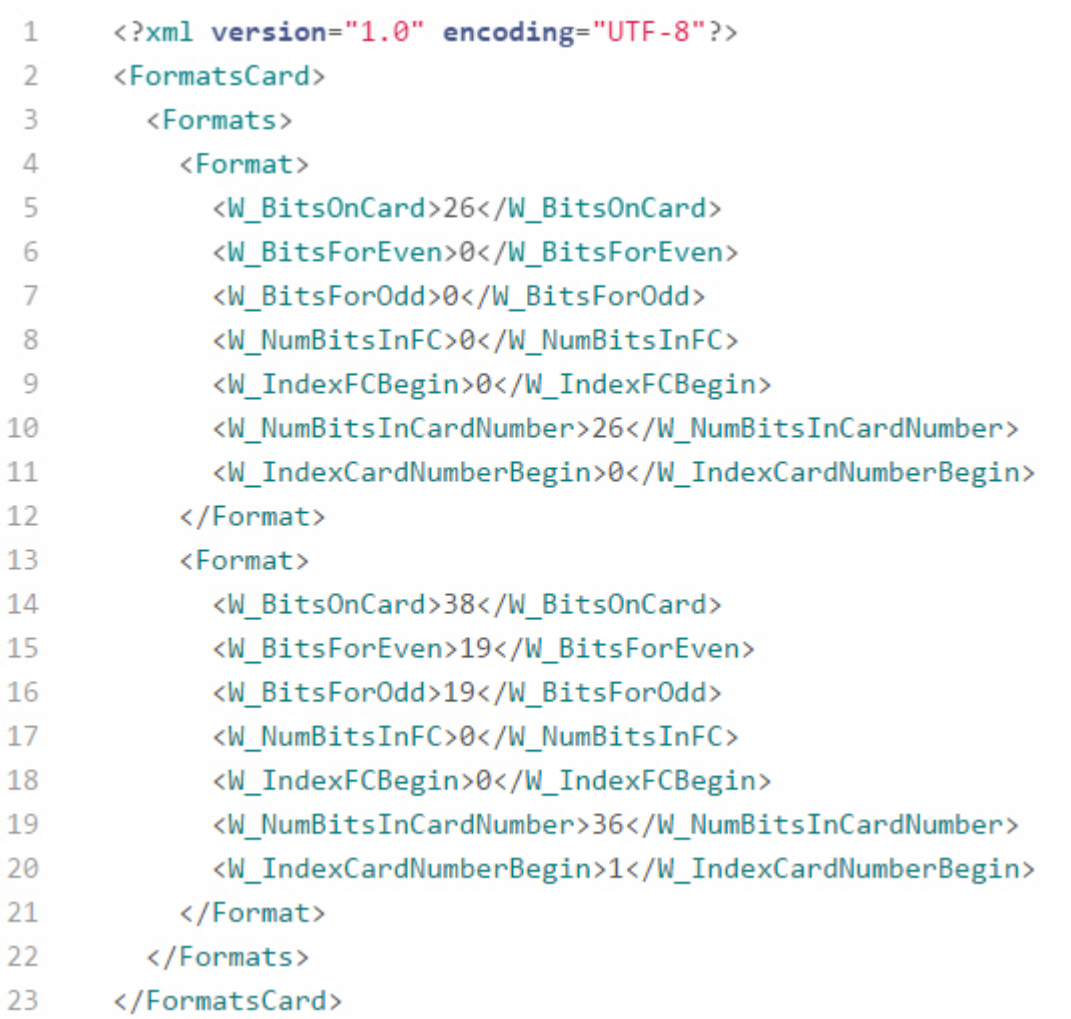

**Примечание.**

#### **Внимание!** ∧

Максимальное количество добавляемых форматов карт доступа – 6. В случае, если добавлено большее количество форматов карт, будут поддерживаться только первые 6 форматов, остальные – будут игнорироваться системой.

# <span id="page-31-0"></span>**Работа с модулем интеграции ApolloSDK v.2**

## <span id="page-31-1"></span>**Общие сведения о работе с модулем ApolloSDK v.2**

Для работы с модулем интеграции *ApolloSDK v.2* используются следующие интерфейсные объекты:

- 1. **Карта**;
- 2. **Протокол событий**;
- 3. **Служба пропускного режима**;
- 4. **Фотоидентификация**.

Сведения по настройке данных интерфейсных объектов приведены в документах [ПК Интеллект: Руководство](https://doc.axxonsoft.com/confluence/pages/viewpage.action?pageId=83500164) [Администратора,](https://doc.axxonsoft.com/confluence/pages/viewpage.action?pageId=83500164) [Руководство по настройке и работе с модулем Служба пропускного режима](https://doc.axxonsoft.com/confluence/pages/viewpage.action?pageId=119832667) и [Руководство по](https://doc.axxonsoft.com/confluence/pages/viewpage.action?pageId=119832738) [настройке и работе с модулем Фотоидентификация](https://doc.axxonsoft.com/confluence/pages/viewpage.action?pageId=119832738).

Работа с интерфейсными объектами подробно описана в документе [ПК Интеллект: Руководство Оператора.](https://doc.axxonsoft.com/confluence/pages/viewpage.action?pageId=83499967)

### <span id="page-31-2"></span>**Дополнительные настройки пользователей для подсистемы Apollo SDK v.2**

Модуль интеграции Apollo SDK v.2 предоставляет возможность задавать индивидуальные дополнительные настройки пользователей в окне **Бюро пропусков** (подробнее о данном модуле см. [Руководство по настройке и работе с](https://doc.axxonsoft.com/confluence/pages/viewpage.action?pageId=128909588) [модулем Бюро пропусков](https://doc.axxonsoft.com/confluence/pages/viewpage.action?pageId=128909588)).

Настройка дополнительных параметров пользователя осуществляется в следующем порядке:

1. Перейти к редактированию пользователя (см. [Переход к редактированию пользователя](https://doc.axxonsoft.com/confluence/pages/viewpage.action?pageId=128909792)).

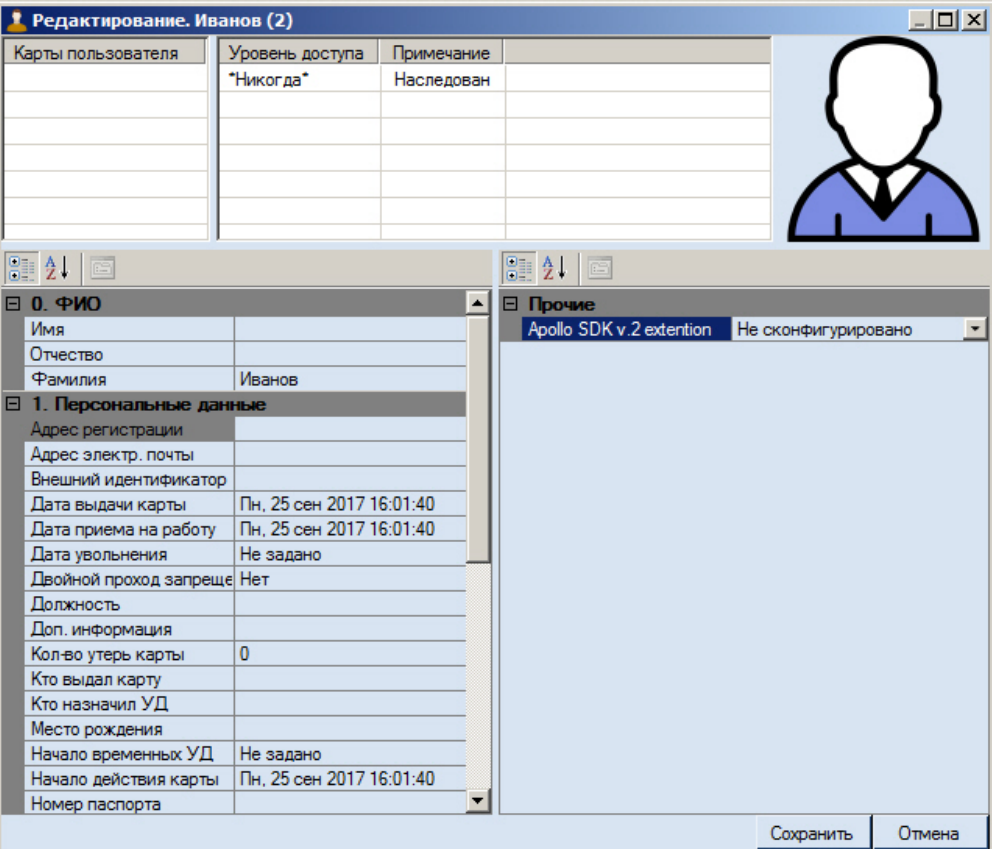

2. Нажать на кнопку в поле **Apollo SDK v.2 extension**. Будет открыто окно **Дополнительные настройки пользователей для подсистемы Apollo SDK v.2**.

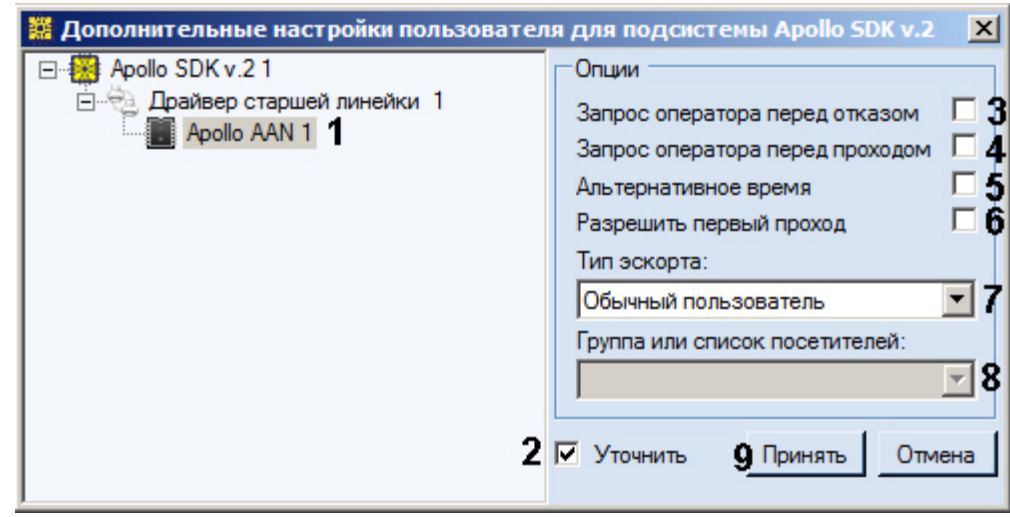

- 3. Выбрать требуемый контроллер AAN в дереве (1).
- 4. Установить флажок **Уточнить** (2).
- 5. Если требуется отправлять запрос оператору при отказе в доступе пользователю, установить флажок (3).
- 6. Если требуется запрос оператору перед разрешением прохода пользователю, установить флажок (4).
- 7. Если для данного пользователя требуется увеличенный интервал открытия замка, установить флажок **Альтер нативное время** (5).
- 8. Если требуется разрешить пользователю первый проход, установить флажок (6).
- 9. Задать значение в раскрывающемся списке **Тип эскорта** (7):

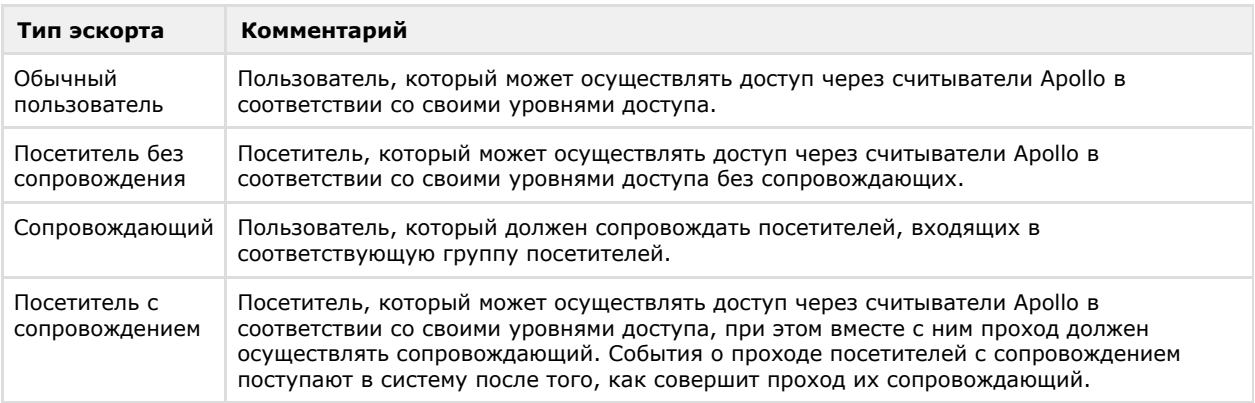

- 10. Из раскрывающегося списка **Группа или список посетителей** выбрать группу посетителей, в которую входит пользователь, или список групп посетителей, для которых он является сопровождающим (8, см. также [Настройка групп посетителей и списков групп\)](#page-18-0).
- 11. Нажать на кнопку **Принять** (9).

<span id="page-32-0"></span>Настройка дополнительных параметров пользователя в Apollo SDK v.2 завершена.

### **Управление контрoллером AAN**

Управление контроллером *AAN* осуществляется в интерактивном окне **Карта** с использованием функционального меню соответствующего объекта:

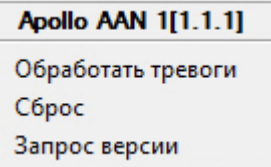

Описание команд функционального меню объекта Apollo AAN приведено в таблице.

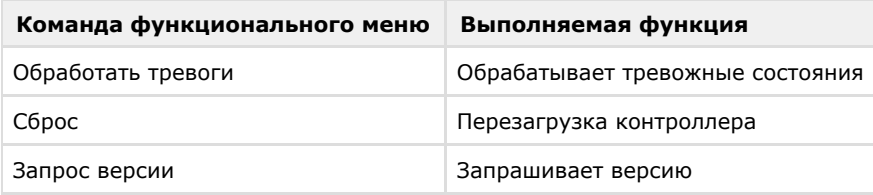

### <span id="page-32-1"></span>**Управление контроллером AIM SC**

Управление контроллером *AIM SC* осуществляется в интерактивном окне **Карта** с использованием функционального меню соответствующего объекта.

Apollo AIM SC 1[1.1.1] Обработать тревоги Сброс Запрос версии

Описание команд функционального меню объекта Apollo AIM SC приведено в таблице:

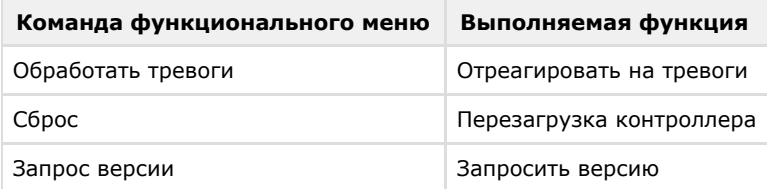

## <span id="page-33-0"></span>**Управление считывателями интерфейсного мoдуля AIM**

Управление считывателями модуля интеграции *ApolloSDK v.2* осуществляется в интерактивном окне **Карта** с использованием функционального меню объекта **Считыватель**.

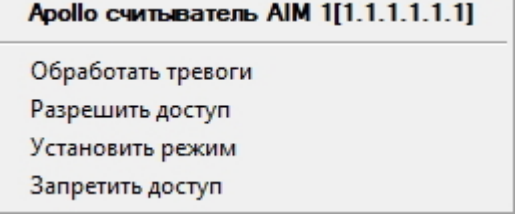

Описание команд функционального меню объекта Apollo считыватель AIM приведено в таблице:

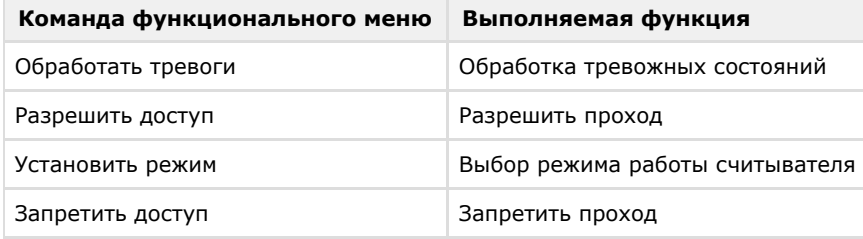

## <span id="page-33-1"></span>**Управление реле охранной панели AIM**

Управление реле охранной панели *AIM* осуществляется в интерактивном окне **Карта** с использованием функционального меню объекта **Реле**.

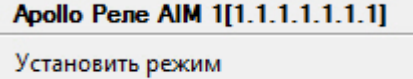

<span id="page-33-2"></span>Для выбора режима реле необходимо в функциональном меню объекта **Реле** выбрать пункт **Установить режим**.

### **Управление внутренней переменной Apollo**

Имеется возможность запустить выполнение функций внутренней переменной и установить значения термов с Карты.

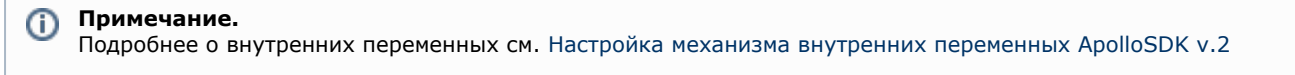

Запуск функций внутренней переменной с Карты осуществляется следующим образом:

1. В функциональном меню объекта **Apollo Переменная** на карте выбрать **Выполнить**.

Apollo Переменная 1[1.1.1.1]

Выполнить

2. Будет открыто окно **Выполнение внутренней переменной**.

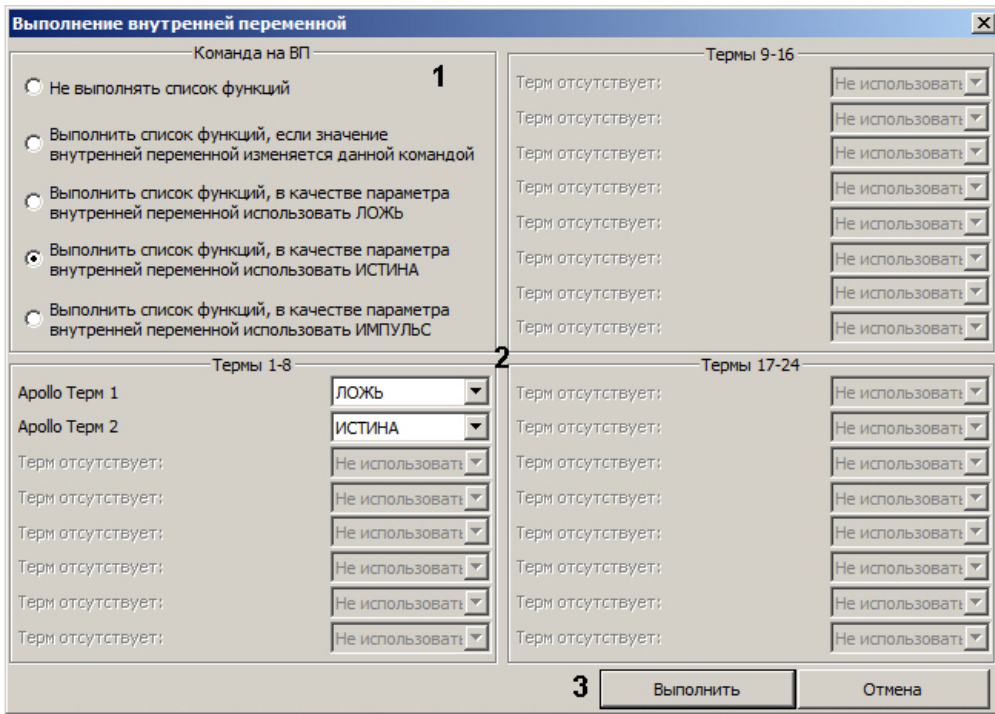

- 3. Установить переключатель в положение, соответствующее действию, которое необходимо выполнить (1). Если требуется только установить значения термов, не выполняя функций ВП, установить переключатель в положение **Не выполнять список функций**.
- 4. Из раскрывающихся списков, соответствующих термам, выбрать значения, которые требуется установить термам внутренней переменной (2).

### **Примечание.**

Активными являются только раскрывающиеся списки для задания значений тех термов, которые созданы в дереве оборудования ПК *ACFA-Интеллект* (см. [Создание и настройка термов](#page-23-1)).

Если с момента запуска ПК *ACFA-Интеллект* термы внутренней переменной (адреса или количество) были изменены, изменения не будут отображаться в данном окне, даже если конфигурация была записана в оборудование. Для работы с измененными термами необходимо перезапустить ПК *ACFA-И нтеллект*.

5. Нажать на кнопку **Выполнить** (3).